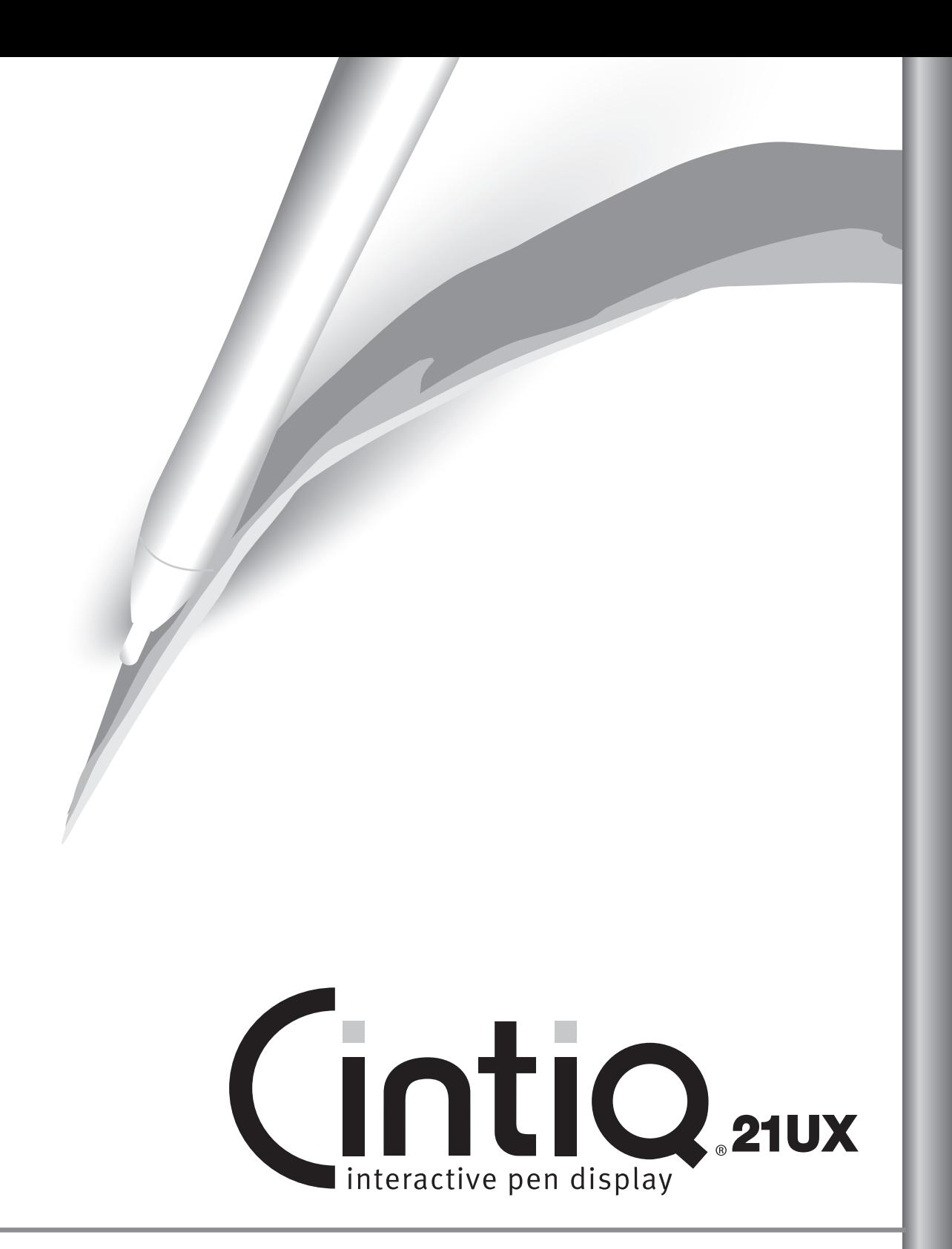

ユーザーズガイド

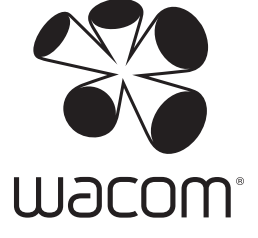

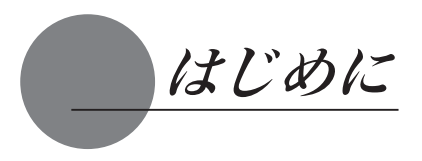

このたびは、当社の液晶ペンタブレット Cintiq 21UX をお買い上げいただき、 まことにありがとうございます。

Cintiq 21UX は、1600 x 1200 ドットの解像度を持つ 21.3 インチカラー TFT 液晶ディスプレイにペンで入力できるタブレットを組み込むことにより、コン ピュータの操作がより直感的で自然なものになるように開発されました。 より軽快に、創造的にコンピュータを活用するためにお役立てください。

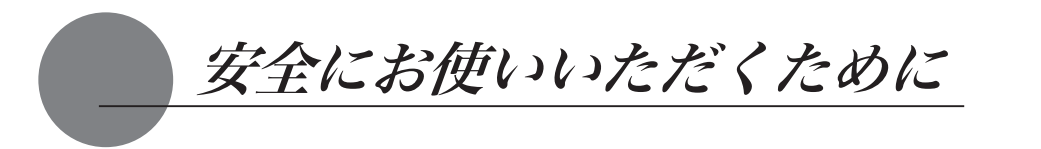

このユーザーズガイドでは、Cintiq 21UX(以下、「Cintiq 21UX」または「本機」と呼びます) を安全に正しくお使いいただくために下記のような絵表示をしています。内容をよく理解してか ら本文をお読みになり、記載事項を守ってお使いください。

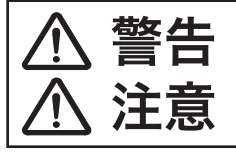

この表示を無視して誤った取扱をすると、人が死亡または重傷を負う可能性があ<br>る内容を示しています。

注意 この表示を無視して誤った取扱をすると、人がけがをしたり財産が損害を受ける<br>注意 可能性がある内容を示しています。

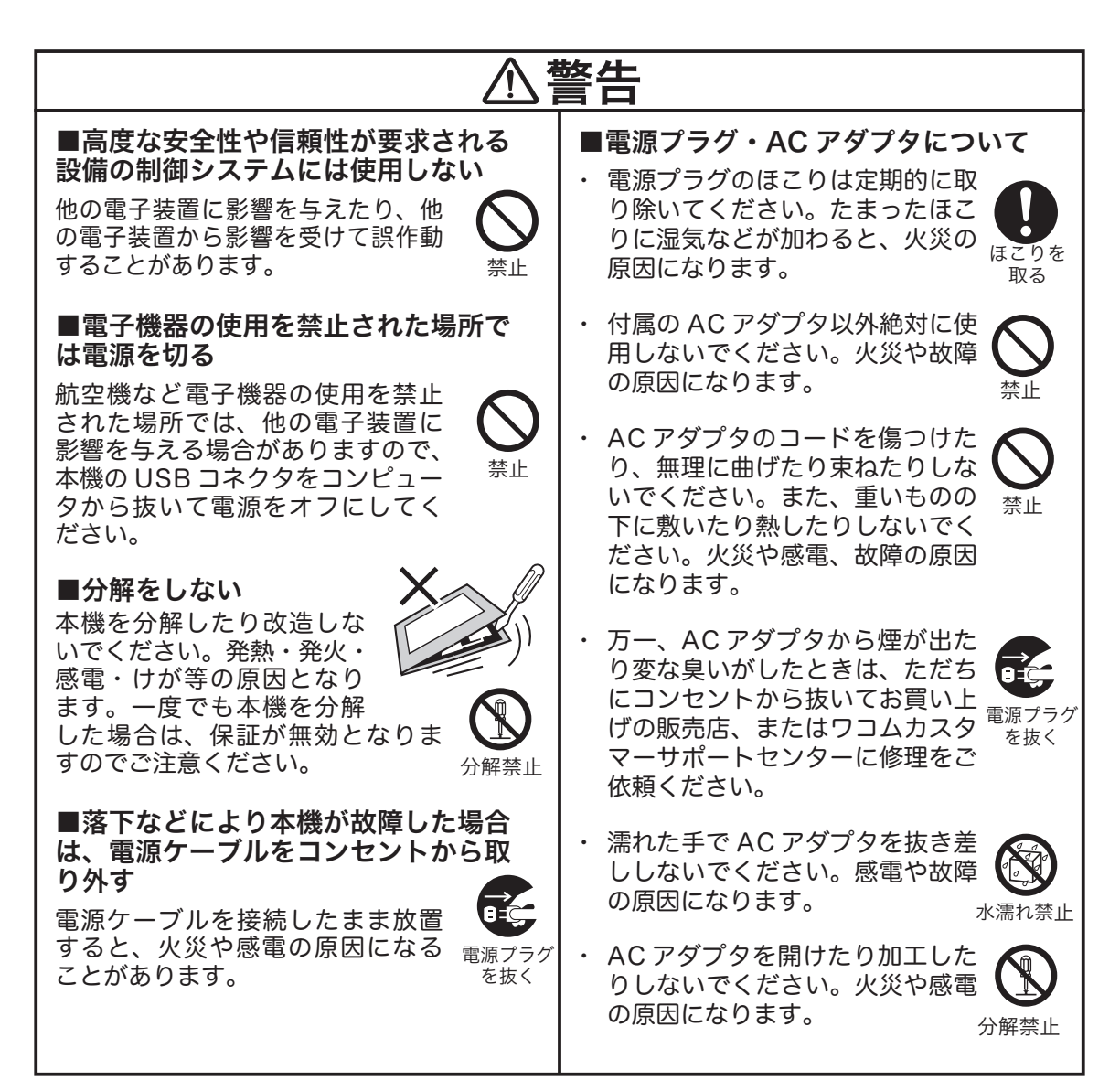

#### ■お手入れに有機溶剤を使わない

本機をお手入れする際に、アルコー ルなどの有機溶剤は絶対に使わない でください。変色・変質する恐れが あります。

#### ■水に濡らさない

水や液体の入ったコップや花 びんを本機の近くに置かない でください。水や液体に濡れる と、故障の原因となります。

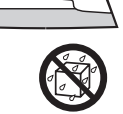

禁止

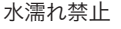

電源プラグ を抜く

### ■お手入れのときはケーブル類を取り外す

お手入れのときは、ケーブル類をコ ンピュータから取り外してください。 感電の原因となることがあります。

### ■重いものを置かない

本機の上に乗ったり、重いものを置 かないでください。故障の原因にな ることがあります。

### ■液晶画面を強く押さない

液晶画面を強く押すと、液晶の劣化 や故障の原因になります。

#### ■動作中に金属を載せない

本機を使用しているときに、本機の 上に金属性のものを載せないでくだ さい。誤作動や故障の原因となりま す。

#### ■漏れた液晶に触れない

液晶には刺激性があります。万一、 液晶が漏れた場合は素手で触れない でください。触れたり目に入った場 合は、ただちに 15 分以上流水で洗い、 医師に相談してください。

#### ■ DVI でお使いの場合は

DVI に準拠したビデオカード以外使用し ないでください。故障の原因になります。

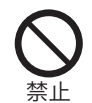

禁止

禁止

禁止

禁止

### ■電源プラグを接続するときは

AC アダプタのプラグをコンセン トに差し込むときは、アース線も 接続してください。

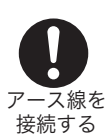

#### ■長時間お使いにならないときは

長時間お使いにならないときは、 安全のため AC アダプタのプラ グをコンセントから抜いてくだ さい。

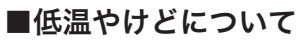

本機(液晶パネルなど)に長時間、 身体の同じ部分が触れたままでいる と、低温やけどを起こす場合があり ます。ご注意ください。

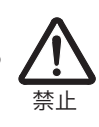

電源プラグ を抜く

■ほこりがかからないように使う 故障の原因になります。

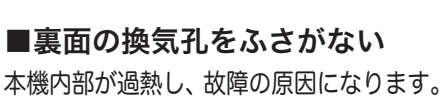

### ■スタンドを持って持ち上げない スタンドに過度の力が加わると、開

閉機構が壊れる恐れがあります。本 機を持ち上げるときは、本機を持っ てください。

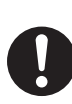

#### ■スタンドを閉じるときは、開閉 機構に指を挟まれないようにご注 意ください。

#### ■電子ペンについて

- ・ 付属の電子ペンで固いものを叩か ないでください。故障の原因にな ります。
- ・ 小さなお子様が電子ペンや替 え芯などを口の中に入れない' ようにご注意ください。芯や サイドスイッチなどのカバー が抜けて飲み込んだり、また 電子ペンが故障する恐れがあ ります。
- ・ ペンを保管する場合、付属のペン スタンド以外は使用しないでくだ さい。故障の原因になります。

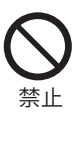

禁止

禁止

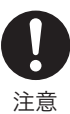

注意ے:

禁止

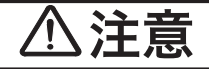

#### ■不安定な場所に置かない

ぐらついたり傾いたりした場所、 また振動の激しい場所に本機を 置かないでください。落ちたり 倒れたりして、けがや故障の原因に なります。

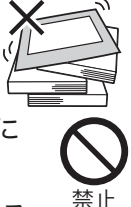

#### ■温度が高すぎる場所や低すぎる 場所に置かない

暑い場所(35℃以上)や寒い場所 (5℃以下)に本機を置かないでく ださい。また、温度変化の激しい場 所に置かないでください。本機や部 品に悪影響を与え、故障の原因にな ります。

■本機とスタンドをいっしょに持ち上 げる場合、必ずネジで固定する

持ち上げたときスタンドが落ちて、 足をケガしたり、Cintiq が破損した り、あるいは床や家具が傷つくこと があります。また、本機が不意に回 転して、誤って落とすことがありま す。固定しないで持ち上げる場合は、 必ず本機をスタンドからはずして持 ち上げてください。

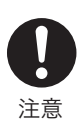

禁止

■スタンドから本機をはずしてスタン ドに荷重をかけない状態、あるいはス タンドを空中に浮かせた状態で開 閉レバーを操作しない

禁止

バネの力でスタンドが急に閉じて、 ケガをしたりスタンドが破損するこ とがあります。

#### ■ケーブルを軸受けから出した状態で、 本機を仰向けに置かない

付け根部分に過度の力がかかり、故 障の原因になります。はずした本機 を置くときは、スタンドに戻すか、 またはケーブルを本機上部から出す ようにしてください。

禁止

■ケーブルに力を加えない

本機のケーブルに重いものを載せた り、踏んだりしないでください。ま た、付け根部分に過度の力を加えた り、曲げ伸ばしを繰り返したりしな いでください。断線や故障の原因に なります。 禁止

#### ■電源が入っているときはケーブル等を 抜き差ししない

コンピュータ及び本機の電源が入っ ているときには、ケーブルや AC ア ダプタを抜き差ししないでください (USB ケーブル除く )。本機やコン 禁止ピュータが故障する恐れがあります。

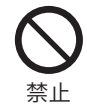

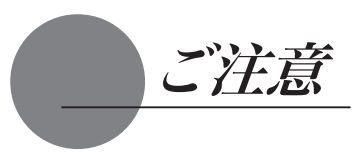

### 目の健康のため、以下のことにご注意ください。

● 本機をお使いになるときは、必ず部屋を明るくし、コンピュータの画面から十分に顔を離してお使いください。 ● 長時間本機をお使いになるときは、適度に休憩をお取りください。

### 液晶ディスプレイについて、以下のことにご注意ください。

表示中の液晶ディスプレイでは、表示内容によってはごく一部に点灯したまま、または表示されない状態で 緑や赤、青のドットが見られることがありますが、これは故障や不良ではありません。あらかじめご了承く ださい。

### 液晶表示部について、以下のことにご注意ください。

液晶表示部はペンであまり強く押さないようにしてください。ペンで強く押すと、波紋状の縞模様が現れる ことがありますが、離すと戻ります。また、以下のような現象は液晶ディスプレイの特性であり、故障では ありませんのでご了承ください。

- 表示内容によっては、明るさにムラが生じることがあります。
- 表示内容によっては、ごく一部に点灯したまま、または点灯しないままの緑や赤、青のドットが見られ ることがあります。
- ●細かい模様が表示されると、ちらつきや縞模様を生じることがあります。
- ●静止画を長時間表示したあと残像が生じることがありますが、時間がたつと徐々にもとに戻ります。
- 使用時間の経過にともなうバックライトの光の変化により、表示状熊が徐々に変化します。
- ●画面を見る角度によっては、色合いが多少変わります。

### 本機をコンピュータに接続するとき、以下のことにご注意ください。

- 付属の AC アダプタ以外は、絶対にお使いにならないでください。本機の故障の原因になります。
- 本機やコンピュータの電源が ON になっているときは、ケーブルや電源プラグを抜き差ししないでくだ さい (USB ケーブルを除く )。本機やコンピュータが故障する恐れがあります。
- 市販のケーブルで接続すると、本機が故障する恐れがあります。必ず付属のケーブルで接続してくださ い。
- 本機が対応していないグラフィックカードを使用すると、本機が故障する恐れがあります。必ずアナロ グ RGB または DVI 準拠のグラフィックカードをお使いください。
- DVI/ アナログ RGB スイッチを正しく設定してください。

### その他、以下のことにご注意ください。

他のタブレットなどの機器を本機のすぐ前に置くと、その機器が影響を受けて誤動作することがあります。 このような場合は、本機の横などへ少し離してお使いください。

#### 免責事項について

- ●火災や地震、第三者による事故、お客様の 故意または過失、誤用その他異常な条件下 での使用により生じた損害に関して、当社 は一切の責任を負いません。
- ●本製品の使用や使用不能から生ずる付随的 な損害(事業利益の損失、事業の中断、デー タの変化や消失など)に関して、当社は一 切の責任を負いません。
- ●本書で説明している以外の使い方によって 生じた損害に関して、当社は一切の責任を 負いません。
- ●他の接続機器、または当社製以外のソフト ウェアとの組み合わせによる誤作動から生 じた損害に関して、当社は一切の責任を負 いません。

#### 製品の保証についてのお願い

保証規定をよくお読みになり、お買い上げか ら一年間は保証書を保管してください。保証 書に販売店による記入がない場合は、直ちに 販売店にお申し出になるか、ご購入時の領収 証(またはその写し)を保証書に添付して保 管してください。保証書に、販売店による記 入も領収証の添付もない場合は、保証書が無 効になります。詳しくは裏表紙をご覧くださ い。

#### 電波障害自主規制等について

この装置は、クラス B 情報技術装置です。こ の装置は、家庭環境で使用することを目的と していますが、この装置がラジオやテレビジョ ン受像器に近接して使用されると、受信障害 を引き起こすことがあります。本書に従って 正しい取り扱いをしてください。

#### 商標について

- Wacom、および Cintig は株式会社ワコム の登録商標です。
- Windows は米国マイクロソフト社の米国 及びその他の国における登録商標です。
- Macintosh は米国アップルコンピュータ社 の登録商標です。
- ●その他の製品名などは、一般的に各社の商 標または登録商標です。

#### ご注意

- ①付属のタブレットドライバの著作権は、株 式会社ワコムにあります。
- ②タブレットドライバ及び本書の内容の一部 または全部を、無断で複製、転載すること は禁止されています。
- ③タブレットドライバ及び本製品の仕様、及び 本書の内容は、将来予告なしに変更すること があります。
- ④資源、有効利用促進法の施行により、ワ コムではワコム製の使用済み液晶ペンタブ レットの回収・リサイクル活動を行ってい ます。タブレットリサイクルのお問い合わ せについては、以下のインターネットアド レスをご参照ください。

 http://www.wacom.co.jp/recycle/

#### 本製品の仕向地について

本製品は日本国内向けに構成されています。

#### 本書について

本書では、本機の接続方法、インストール方法、 機能、及び使い方について説明しています。 本機はお使いのコンピュータに対して、液晶 ディスプレイとタブレットという 2 つの独立 した機器の役割を果たします。まず、本機を 表示装置として接続し、次にタブレットドラ イバをコンピュータにインストールしてくだ さい。表示一体型タブレットとしてお使いた だけます。

本機で画面を表示するには、アナログ RGB ま たは DVI 対応のビデオ出力が必要です。ビデ オカードの使い方については、ビデオカード に付属の説明書をお読みください。

# 日次

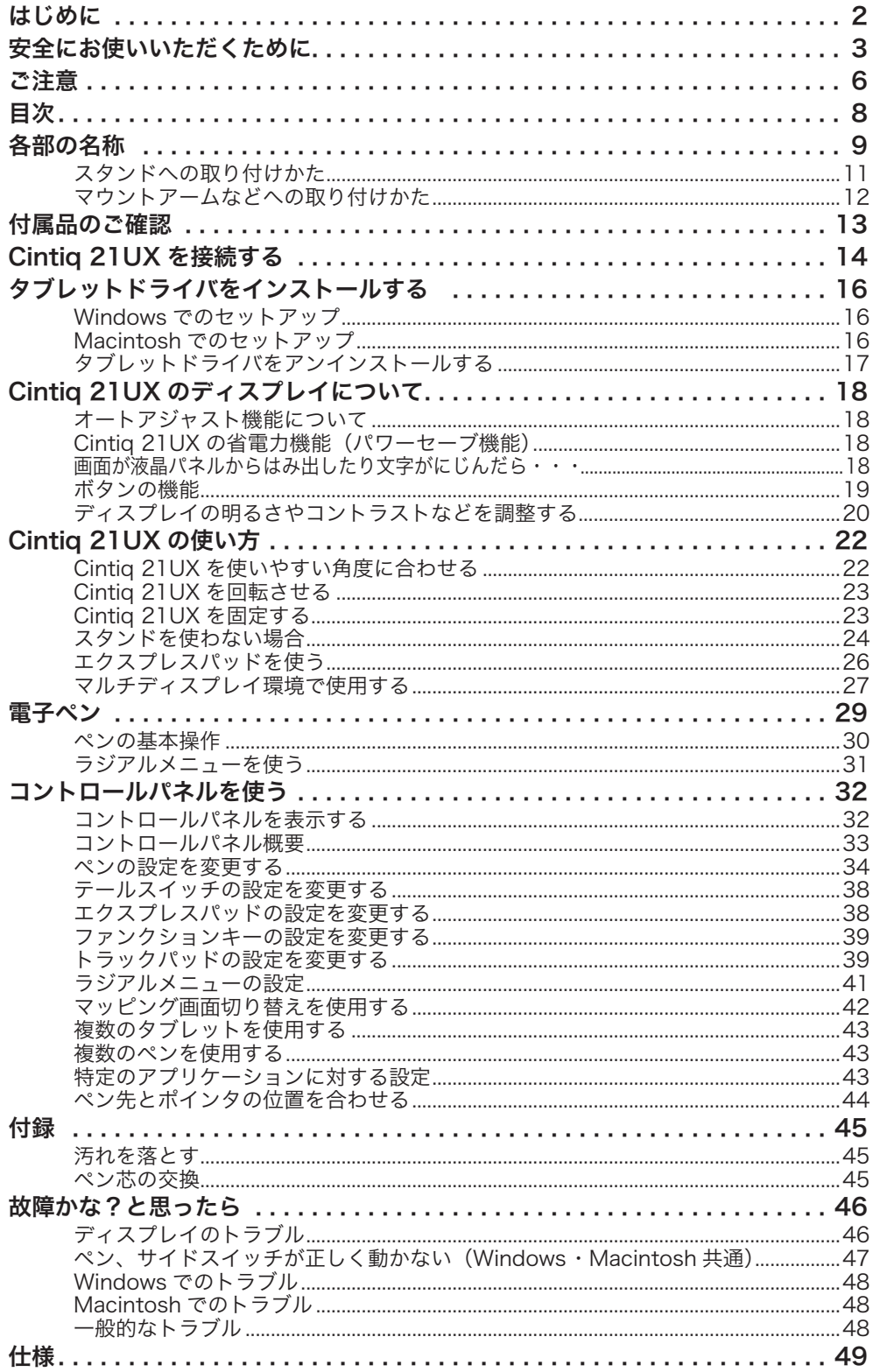

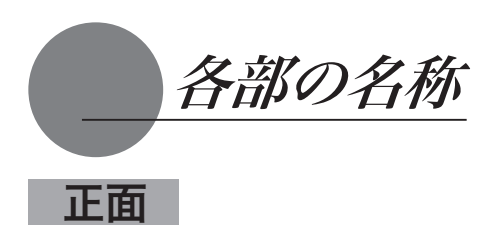

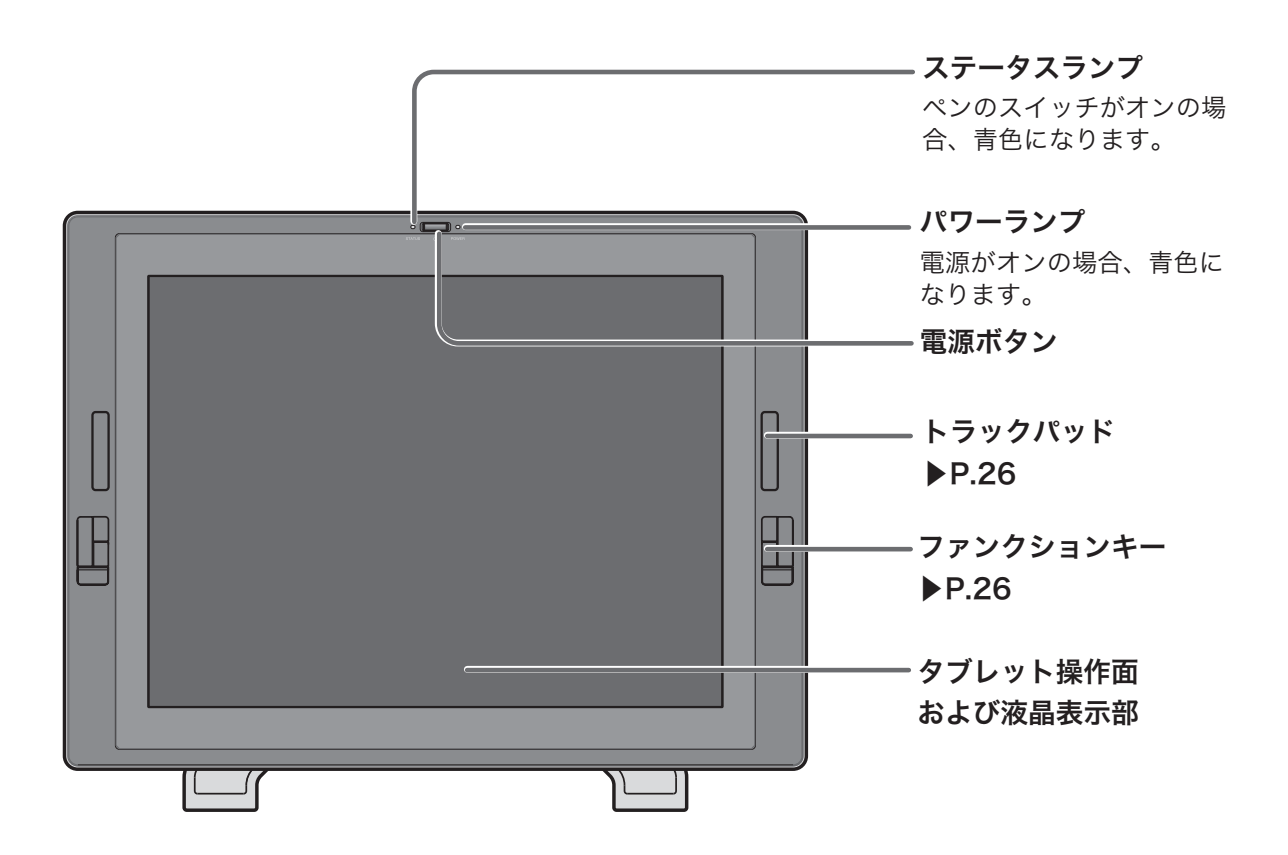

### 裏面

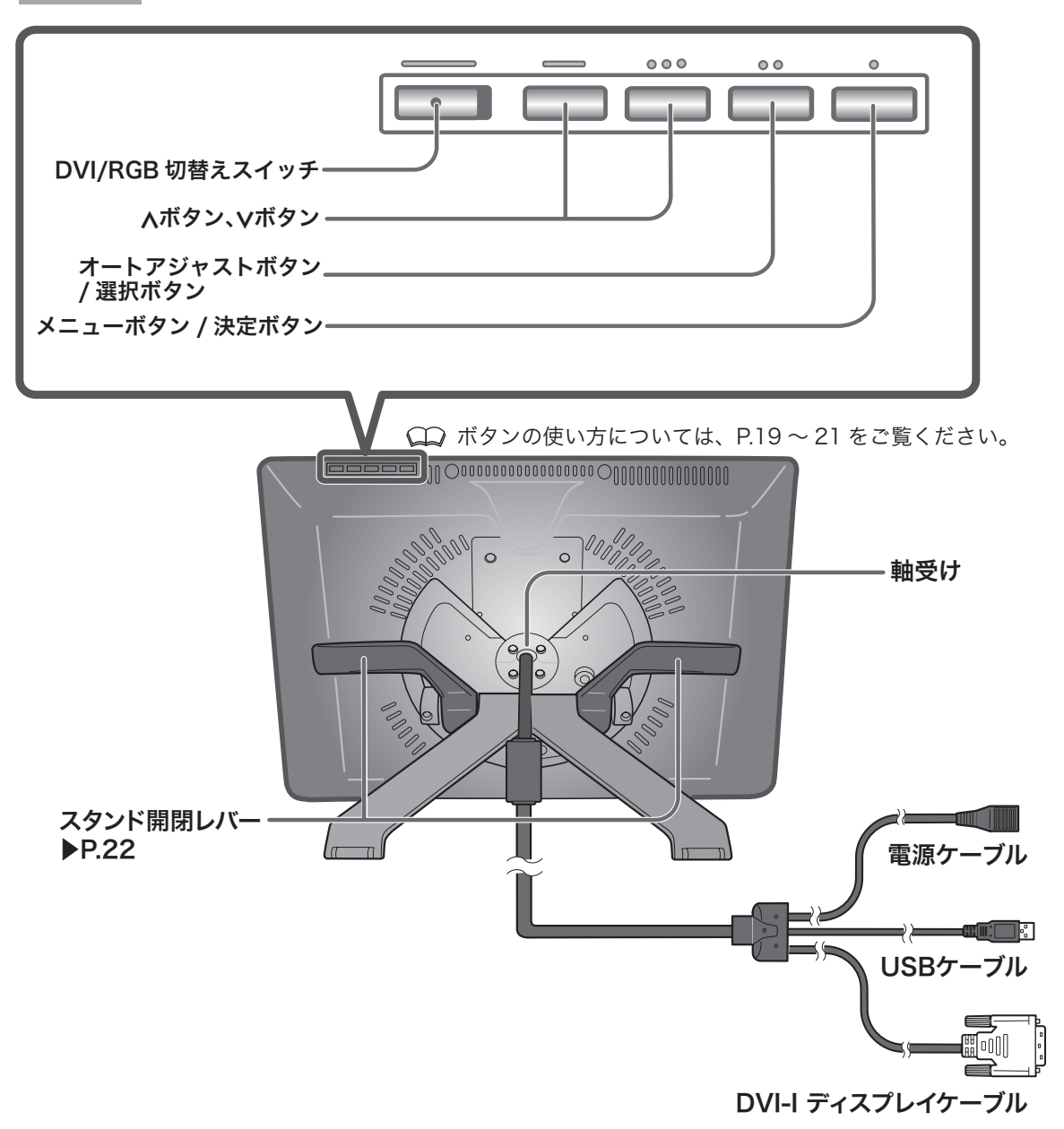

# スタンドへの取り付けかた

- 领导 ・本機を箱から取り出して、一度置くときはうつ伏せに置いてください。このとき、正 面が傷つかないように平らな台の上に布やクッションを敷いてください。
	- ・本機をスタンドに取り付ける場合、必ずスタンドは閉じてください。スタンドの閉じ 方については、同梱別紙を参照してください。

2

■ スタンドを安定した場所に置きます。

2本機を持ち上げます。

3 軸受けをスタンドにかけます。

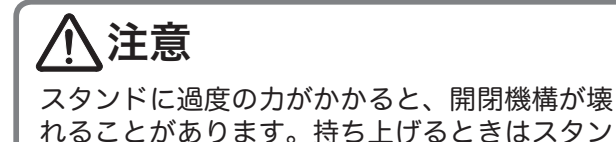

ドではなく、本機を持ってください。

3aaaad 00000000000000

**CONSULTANT** 

# マウントアームなどへの取り付けかた

本機は VESA (Video Electronics Standard Association) の FPMPMI (Flat Panel Monitor Physical Mounting Interface Standard)規格に準拠しています。本機のネジ穴の感覚は、上 下左右 100mm です。

スタンドをはずして、VESA 規格のマウントアームなどに取り付けることができます。このと き、M4/0.7mm ピッチのネジが別途必要です。ネジの長さが、取り付け時の本機の表面から深 さ 15mm 以内になるものを使用してください。深さが 15mm を越えますと、内部の部品を傷 つけ故障の原因になります。

1 コンピュータと本機の電源を OFF にして、すべてのケーブルをはずしてください。

 $\overline{\mathbf{2}}$ 平らな台の上に本機をうつぶせに置いてください。このとき、正面に傷が付かないように布など を敷いてから置いてください。

**3**【 軸受けとカバーをはずし、ケーブルを本体の上部から引き出してください(▶ P.24-25)。

▲M4/0.7mm ピッチのネジを使って、本機の 裏面にアームなどをしっかり固定してくだ さい。

### 注意

 マウントアームやほかのスタンドな どに取り付ける場合は、それぞれ の説明書の指示に従ってください。 誤った取り付け方をされますと、は ずれて落ちることがあり、故障の原 因になります。

5 ケーブルを接続し、はずしたネジや軸受け は保管してください。

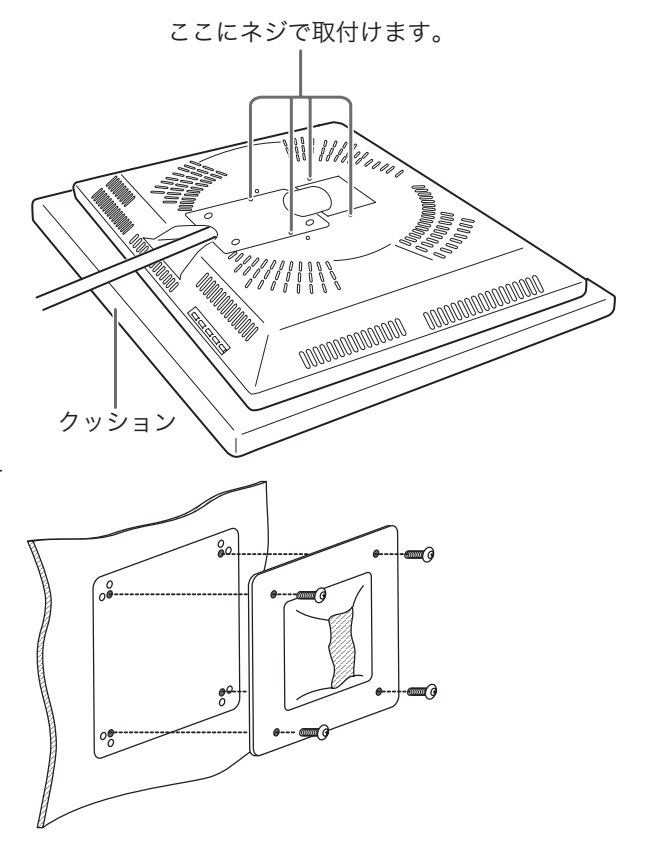

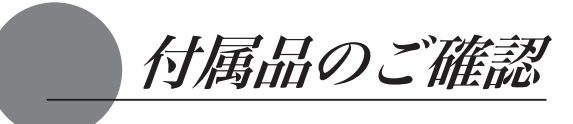

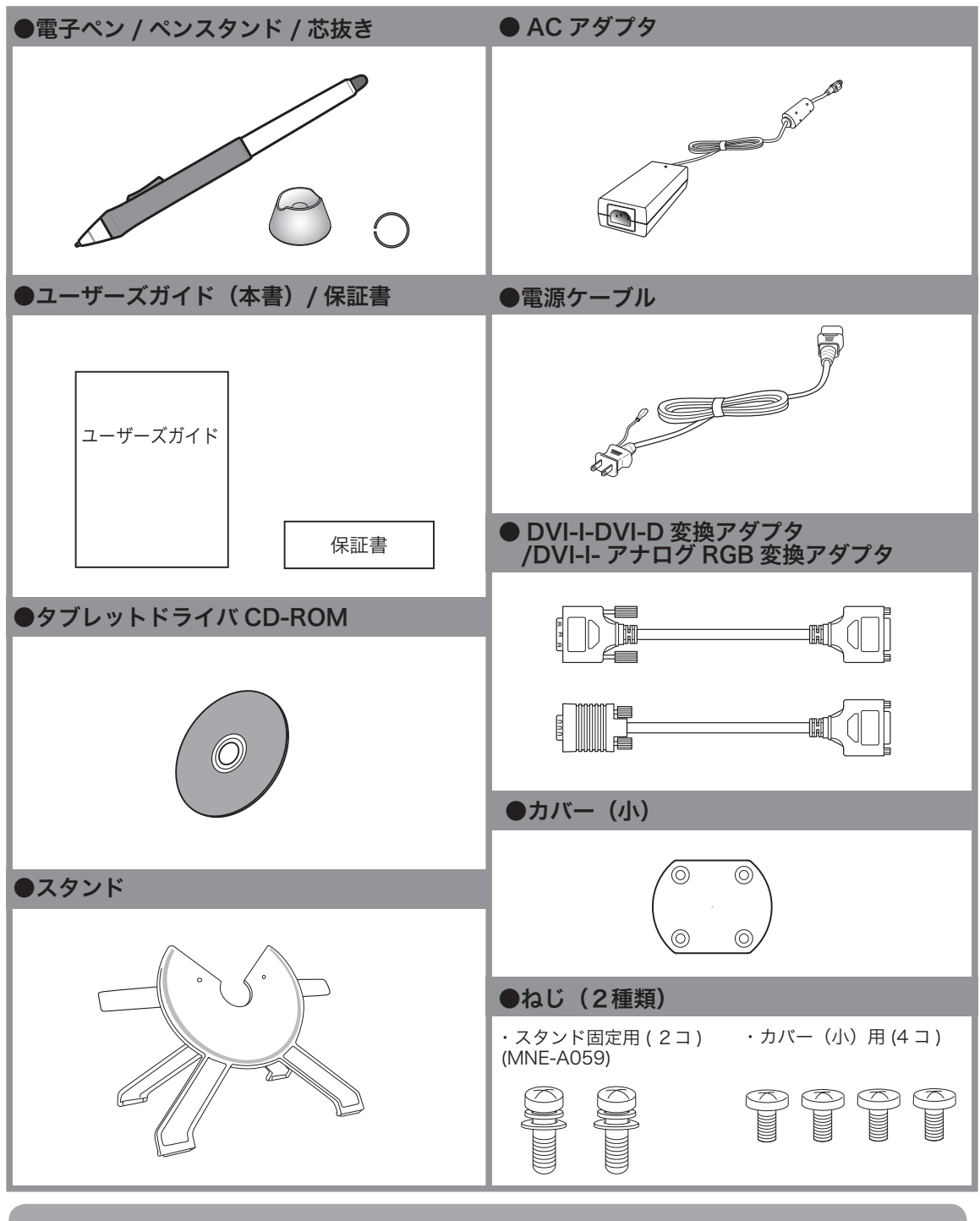

ERE 本機の保存や輸送のため、箱は捨てずに保管してください。

Cintiq 21UX を接続する

- 1 本機、及びコンピュータの電源をオフにします。
- **2** 本機の DVI-I コネクタとコンピュータのディスプレイコネクタを接続します。 お使いのコンピュータのディスプレイコネクタタイプにより、DVI-I-DVI-D 変換アダプタまたは DVI- I- アナログ RGB 変換アダプタを必ずお使いください。アダプタは、コンピュータのコネクタにしっか り固定してください。
- $\mathbf R$  DVI / RGB スイッチを設定します。 手順 2 で、DVI-I-DVI-D 変換アダプタで接続した場合は「DVI」、DVI-I- アナログ RGB 変換アダ プタで接続した場合は「RGB」にします。
- **4** AC アダプタと電源ケーブルを接続し、DC 電源コネクタを DC 電源入力端子に接続します。 次に、電源プラグを 100V 電源コンセントに接続します。

 必ずアース線を接続してください。

- 5 本機の電源スイッチをオンにします。 電源表示ランプが青→オレンジの順に点灯します。
- 6 コンピュータの電源をオンにします。
	- **EXE** ・リフレッシュレートは 60Hz に設定してご使用ください。本機のリフレッシュレート を越える値を設定すると、画面が表示されないことがあります。
- 7 本機の液晶画面を見ながら、解像度と色数を設定します。
- オートアジャストボタンを押し、画面の自動調整をします (オートアジャストボタンの場所は「ボ タンの機能」(▶ P.19)をご覧ください。)。
- **9** 本機の USB コネクタとコンピュータの USB ポートを接続します。
- 10 タブレットドライバのインストールを行います(「タブレットドライバをインストールする」 (▶ P16) をご覧ください)。

ETE ・他のタブレットなどの機器を本機のすぐ近くに置くと、影響を受けて誤動作するこ とがあります。このような場合は、なるべく離してお使いください。

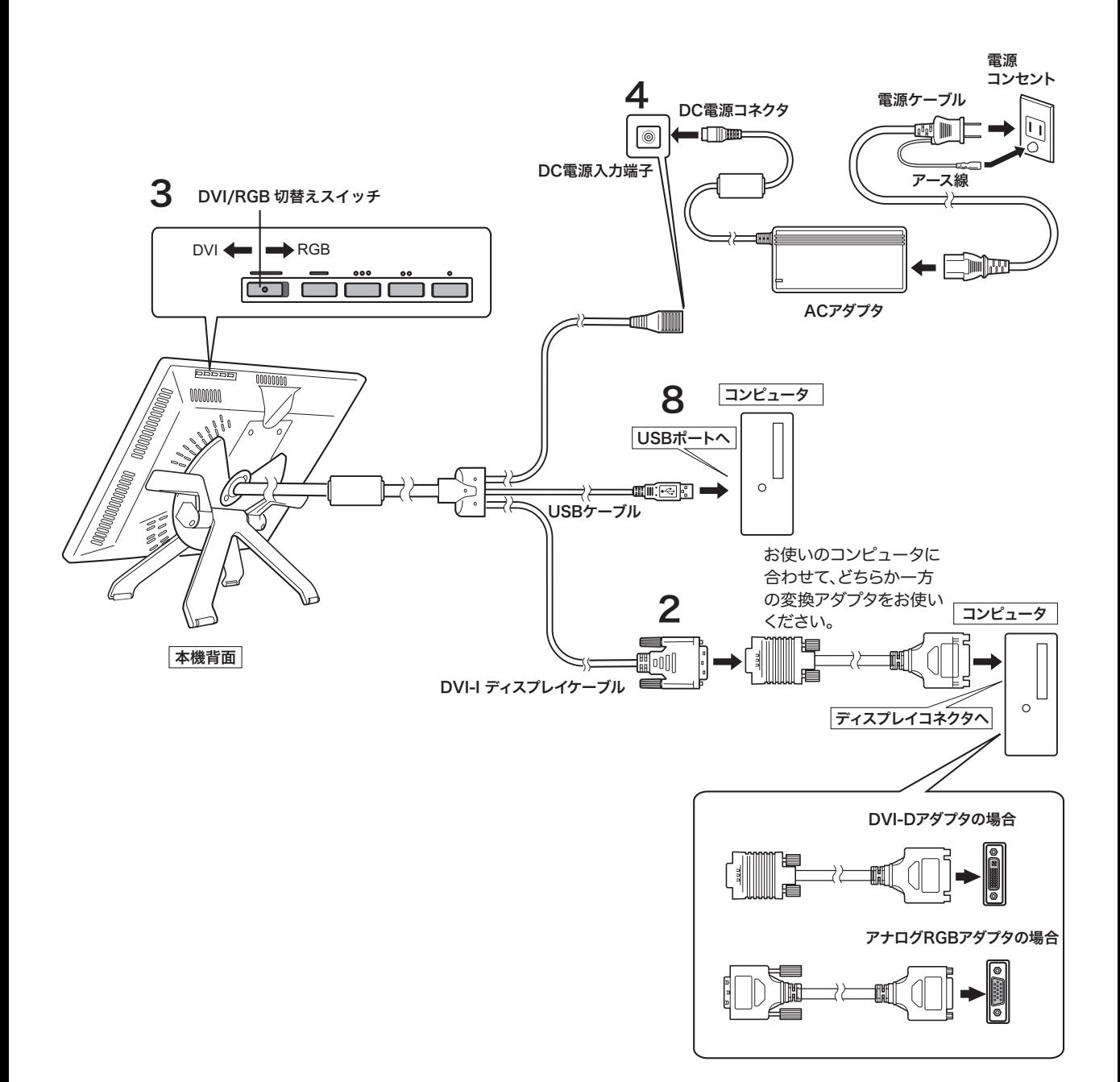

タブレットドライバをインストールする

### Windows でのセットアップ

1 インストールの前に本機の USB ケーブルをコンピュータに接続してください。

- 2タブレットドライバ CD-ROM をコンピュータの CD-ROM ドライブにセットすると、インス トールメニュー画面が表示されます ( 表示されない場合は、CD-ROM の中の「Install.exe」 をダブルクリックしてください )。
	- 注意:・「自動再生」が表示される場合があります。「プログラムのインストール/実行」をクリッ クしてください。
		- ・「ユーザーアカウント制御」が表示される場合があります。「続行」または「許可」をクリッ クしてください。

 $\mathbf{R}$ インストールメニューが表示されます。「WACOM タブレットのインストール」をクリックすると、 使用許諾契約が表示されます。

4「同意する」をクリックします。

- **5**インストールが完了したら、「OK」をクリックしてインストールを終了します。
- **6**「コントロールパネルを使う」(▶ P.32) を参考に、コントロールパネルを開き、ペンの設定、 位置調整を行います。
	- ・ タブレットドライバ CD-ROM の中の ICC プロファイルはメニュー画面(▶ P.20-21 参 照)でのコントラスト、輝度、色温度の設定が初期設定でお使いになられることを想 定して作成されています。
		- ・ドライバのインストールが正常に行えない場合、ウィルス監視プログラムを一時的に OFF にして試してみてください。ドライバのインストールが完了しましたら、必ずウィ ルス監視プログラムを ON にしくてださい。

### Macintosh でのセットアップ

1USB ケーブルをコンピュータに接続します。

 $2$ タブレットドライバ CD-ROM をコンピュータの CD-ROM ドライブにセットすると、CD-ROM アイコンがデスクトップに表示されます。CD-ROM アイコンを開き「インストール」 または「Install.app」をダブルクリックしてください。

 ${\bf R}$ 「WACOM タブレットのインストール」をクリックすると、インストールが始まります。以降、画 面の説明に従ってインストールを進めてください。

操作中に認証ダイアログが表示されたら、パスワード \* を入力してください。

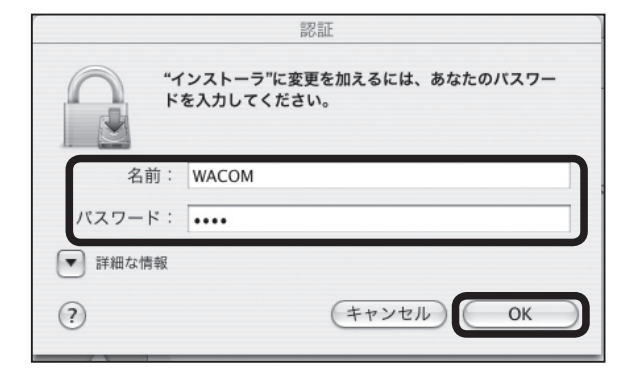

\*パスワードとは Macintosh の ログインパスワードです。

5タブレットドライバのインストールが完了したら、Macintosh を再起動してください。

- ミ•• Macintosh (OS X 10.2 以降) には、標準で Inkwell 機能が組み込まれています。この 機能をオンにしていると、タブレットドライバのインストール終了後に Inkwell の黄色 の メ モ 用 紙 が 表 示 さ れ る こ と が あ り ま す。 こ の 機 能 を 解 除 す る に は、 ——「コントロールバネル」→「Ink」→「設定(Settings)」の「任意のアプリケーション で Ink 機能を使用可能にする(Allow to write anywhere)」のチェックをはずします。
- ドライバのインストールが正常に行えない場合、ウィルス監視プログラムを一時的に OFF にして試してみてください。ドライバのインストールが完了しましたら、必ずウィ ルス監視プログラムを ON にしくてださい。

# タブレットドライバをアンインストールする

#### Windows の場合

- 1Windows の「スタート」ボタンからコントロールパネルを開き、「プログラムと機能」または「プ ログラムのアンインストール」または「プログラム ( アプリケーション ) の追加と削除」をダブル クリックします。
- 2リストの中から「ワコムタブレット」を選択し、「アンインストール」または「変更と削除」ボタ ンをクリックします。 ダイアログの指示に従い、アンインストールを行ってください。

Windows を再起動すると、ドライバが削除されます。

#### **Macintosh の場合**

1 アプリケーションフォルダの中の「ワコムタブレット」フォルダを開きます。

 $\sum$ 「ワコムタブレットの削除 .app」を起動し、指示に従ってアンインストールを行ってください。

Cintiq 21UX のディスプレイについて

# オートアジャスト機能について

本機のディスプレイには、最適な画質が表示されるようにオートアジャスト機能が働きます。オー トアジャスト機能が働いていると、画面の表示までに少し時間がかかります。オートアジャスト による設定は、ディスプレイに保存されます。

 オートアジャスト機能が働くと、表示モードを受信したときにディスプレイの水平位置と垂 直位置、トラッキング、周波数が自動的に調整されます。水平周波数が 31-92KHz、垂直 周波数が 56-85Hz の場合、オートアジャスト機能が働きます。

EVE. オートアジャストの動作中は、電源スイッチ以外は操作できません。

# Cintiq 21UX の省電力機能 (パワーセーブ機能)

本機は、VESA のパワーセービングガイドラインに対応しています。DPMS(Display Power Management Signaling)に対応しているコンピュータやグラフィックボードに接続すると、 操作していないときは自動的に以下のような省電力状態になります。

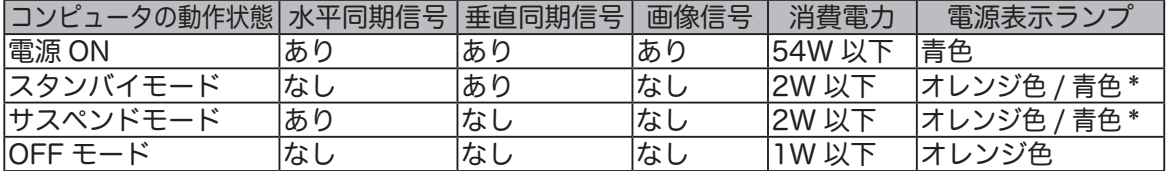

\*お使いのコンピュータやビデオカードの仕様や設定によっては、スタンバイモード EVE<sub>1</sub> やサスペンドモードでもオレンジ色のみ点灯する場合があります。

### 画面が液晶パネルからはみ出したり文字がにじんだら・・・

コンピュータやグラフィックボードの機種によっては、オートアジャスト機能が十分に働かず、 画面が液晶パネルからはみだしたりにじんだりすることがあります。その場合、周波数とトラッ キングを調整してください。解像度が 1600 × 1200 ドットのとき、もっとも調整の効果があり ます。

- 1 コントロールパネル内の「ワコムタブ レットのプロパティ」を開き、「位置 調整」タブを選択します。
- 2 「調整開始 ...」をクリックします。画 面調整用ストライプが表示されます。
- 3メニュー画面を開いて(▶ P.20)、「メ インコントロール」→「画像」→「周 波数」(▶ P.21)を選択します。

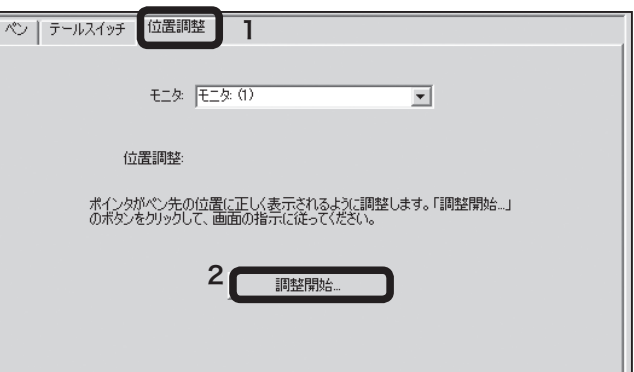

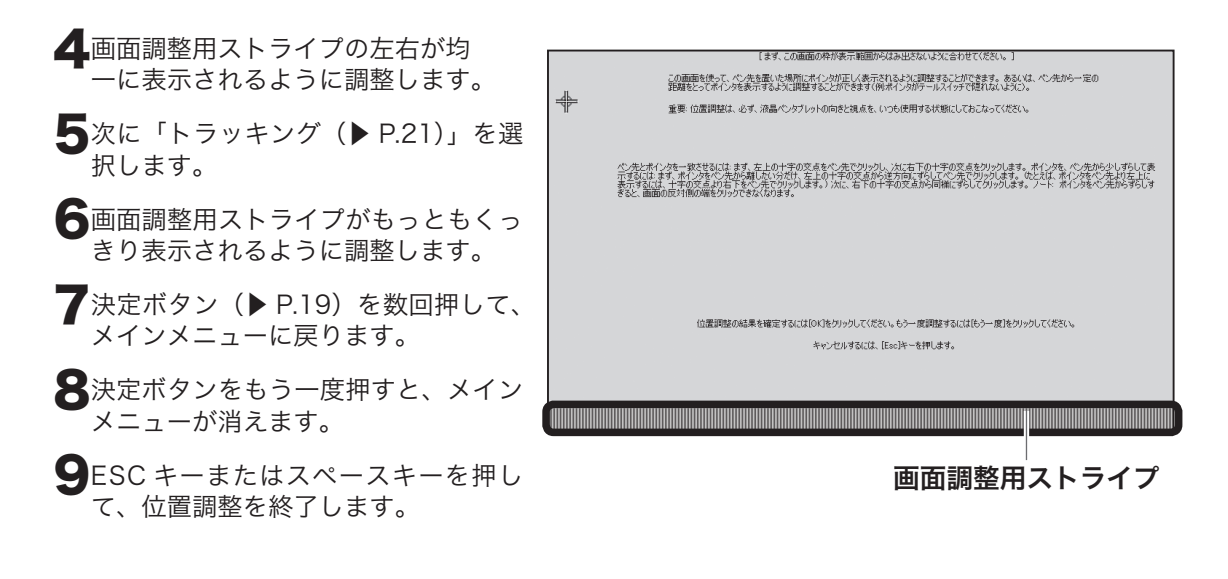

# ボタンの機能

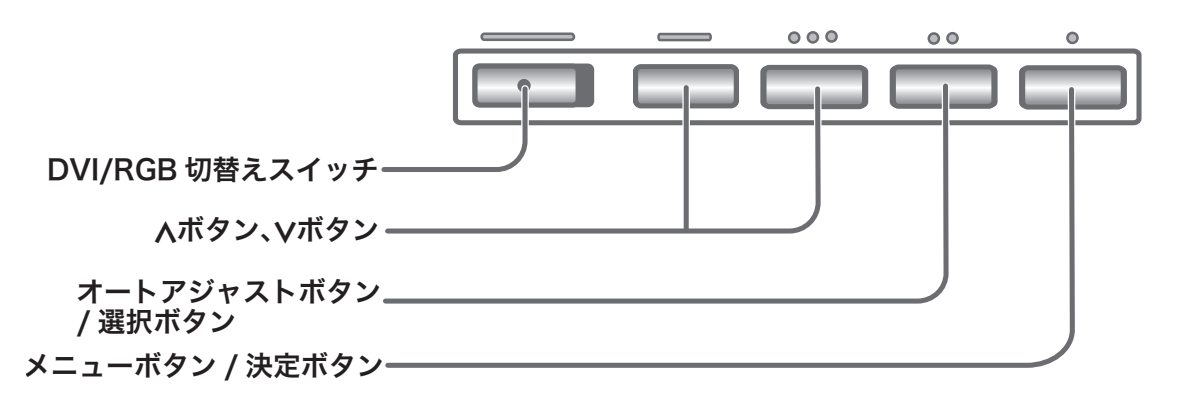

ボタンには、次の機能が割り当てられています。

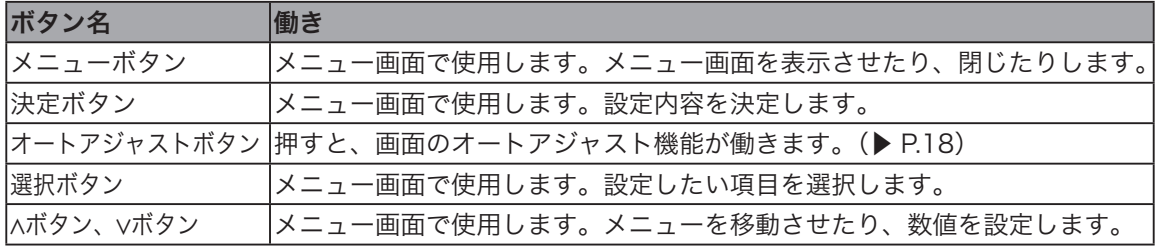

# ディスプレイの明るさやコントラストなどを調整する

メニューボタンを押すと、メインメニュー(▶ P.20)が表示されます。調整する項目や設定し たい内容を選んで、調整をおこなってください。

ERE. 日本語でメニュー画面を表示するには、20 ページをご覧ください。

#### メニュー画面の使い方

メニュー画面の種類

例:「画面表示」の「輝度」を調整します。 ×ニューボタンを押して、メインメニュー (▶ P.20) を表示させます。∧ボタンや∨ボタンでメニューを移動さ せて、選択ボタンを押して、調整する項目を選択します。 **VGA** 画面表示 ∧ボタンで右方向へ選択できます。 画像 ∨ボタンで左方向へ選択できます。 T (\$) 2∧ボタンや∨ボタンで、数値の調整などを行います。決定ボタン VGA<sup>1</sup> で数値を確定します。調整後、決定ボタンを何回か押してメイ 画面表示 位置 ンメニューに戻ります。 カラー 画像 龈度  $\boxed{50}$ ∧ボタンで数値が増加します。  $\mathbf{3}$ 決定ボタンを押して、メ **| コントラスト** 50 ∨ボタンで数値が減少します。 ニュー画面を閉じます。ま バックライト  $50$ たは、しばらくすると自動 的に消えます。

メインメニュー E. メインコントロール OSD コントロール ■VGA の場合 マンコントランド マンドリック場合 画面表示 画面表示 了 位置 カラー | 画像 | カラー  $\begin{array}{ccc}\n\bullet & \bullet & \bullet & \bullet\n\end{array}$ 垂直  $\overline{\phantom{a}}$  $125$ 水平  $\neg$  $\overline{1}$  125 輝度 輝度  $\overline{\phantom{0}}$  50 E  $2y + 5z +$ 透明度 |  $\Box$  o  $221577$  $\overline{\phantom{a}}$  50  $\overline{\phantom{0}}$  50 ┱ ▔  $\overline{\phantom{0}}$  50  $\frac{1}{2}$   $\frac{1}{2}$   $\overline{\phantom{0}}$  30  $($   $Ny274F$  $\overline{\phantom{0}}$  50 ┱  $\overline{\phantom{a}}$ ・画面表示・画像 水平、垂直、透明度、オフタイ ・画面表示・画像 ムを調整します。 ・カラー ・位置・カラー

### ●メインコントロール

#### 画面表示

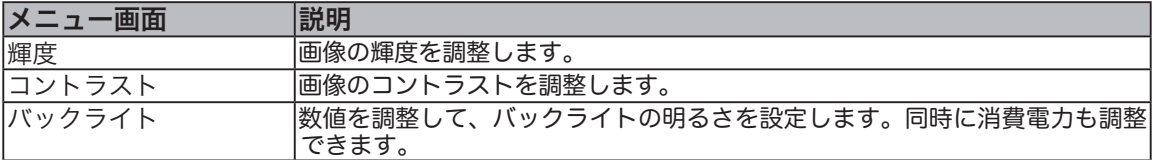

#### 画像

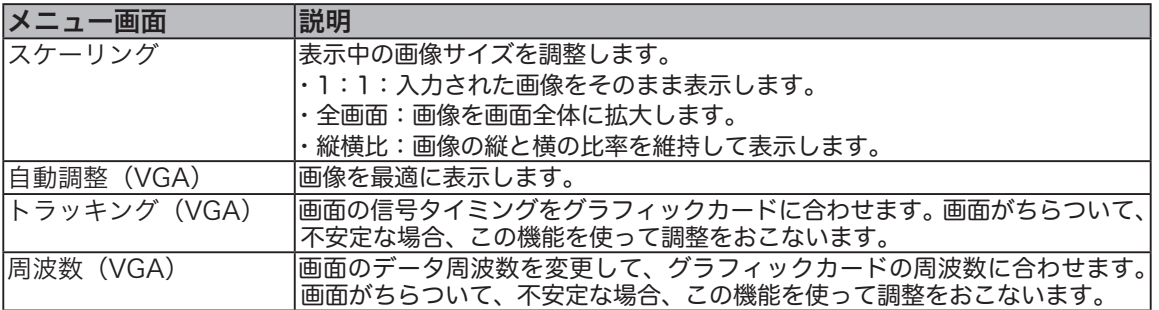

#### 位置(VGA)

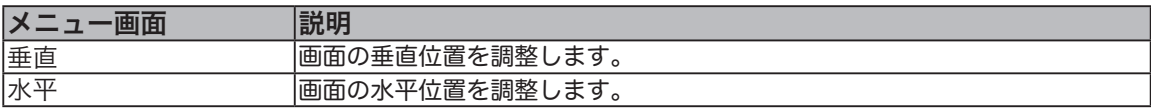

#### カラー

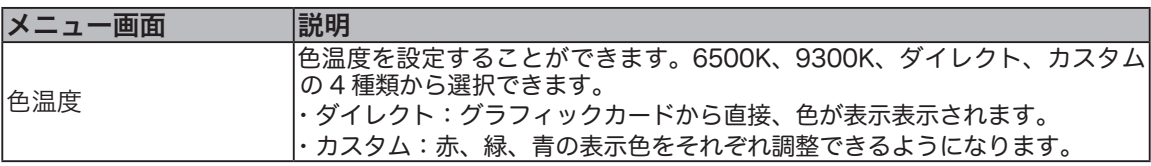

#### ● OSD コントロール

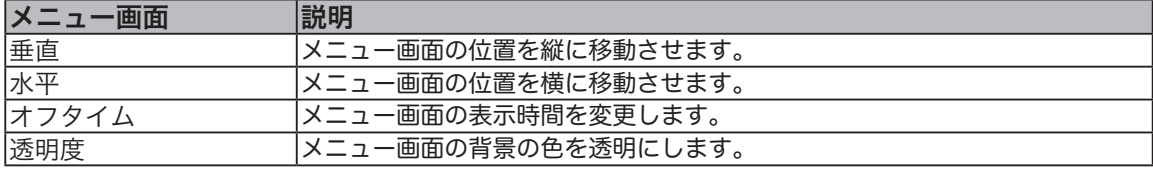

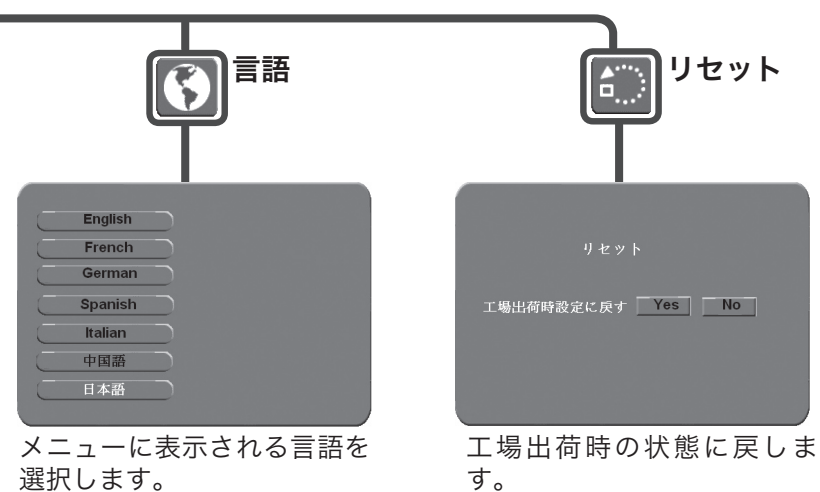

す。

Cintiq 21UX の使い方

本機はスタンドにセットしたり、スタンドからはずして横に寝かせて使うことができます。

### Cintiq 21UX を使いやすい角度に合わせる

本機をスタンドにセットして、使いやすい角度に傾けて使うことができます。

#### Cintiq 21UX を倒す

スタンドの左レバーを手前に引きながら、本機をゆっ くり倒します。途中、レバーから手を離すと、その位 置で本機は止まります。 スタンドの取り付け方については 11 ページをご覧く ださい。

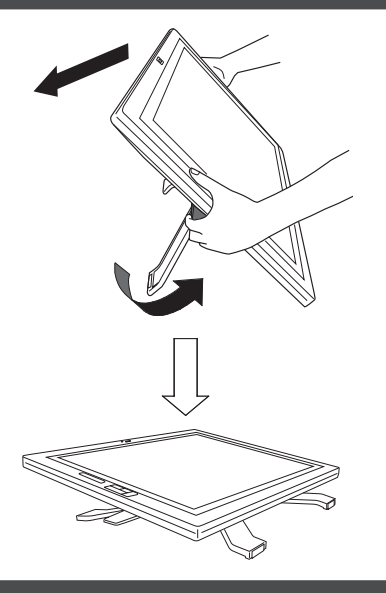

#### Cintiq 21UX を起こす

スタンドの右レバーを手前に引きながら、本機を持ち 上げるようにして、ゆっくり起こします。途中、レバー から手を離すと、本機はその位置で止まります。

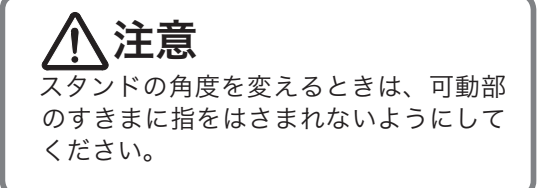

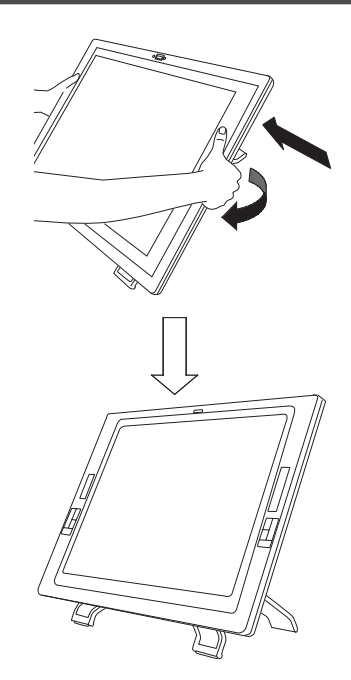

# Cintiq 21UX を回転させる

本機は、反時計回り 180°から時計回り 180°まで自由に回転させることができます。

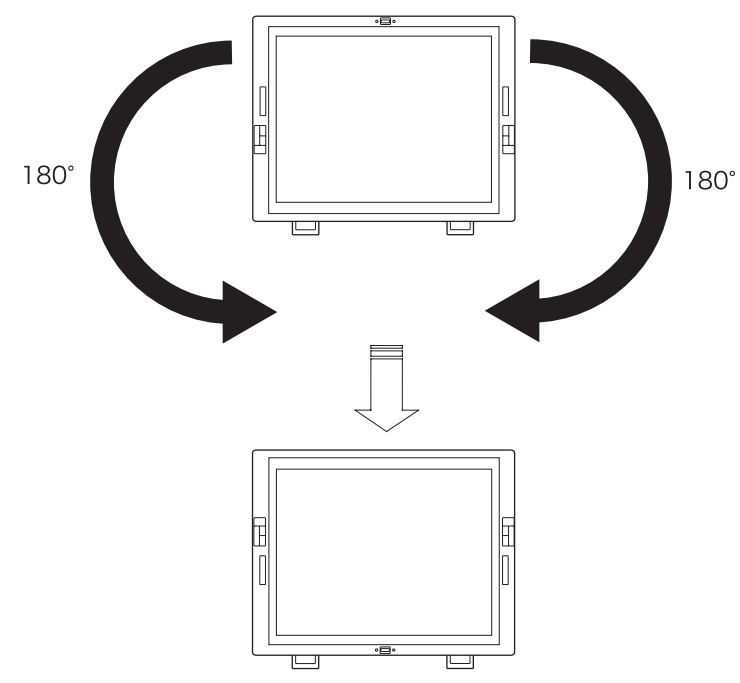

本機を回転させながら、作業を進めることができます。

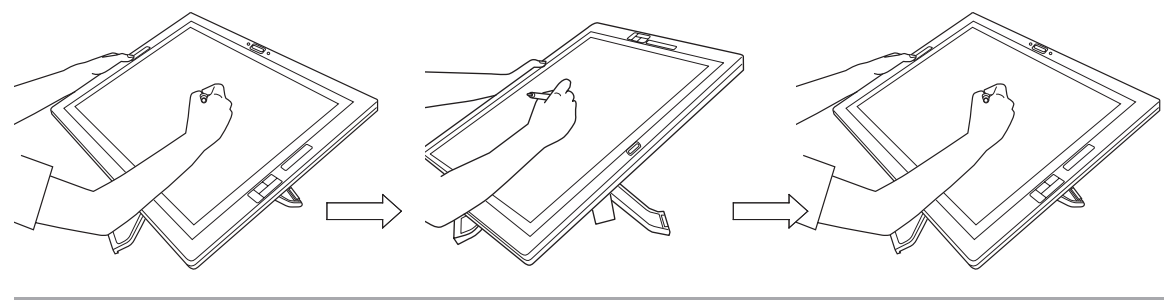

# Cintiq 21UX を固定する

本機を使いやすい角度に固定(▶ P.22)することができます。 本機をスタンドにセット(▶ P.11)します。スタンドをスタンド固定用のネジ(▶ P.13)で止めて、 回転をストップさせます。

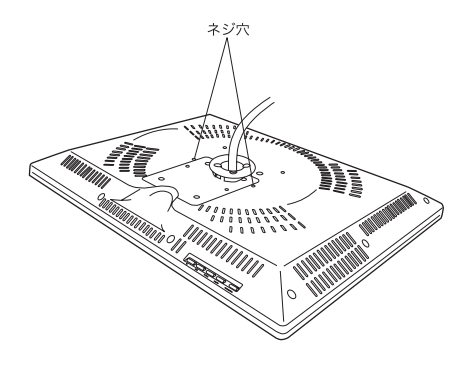

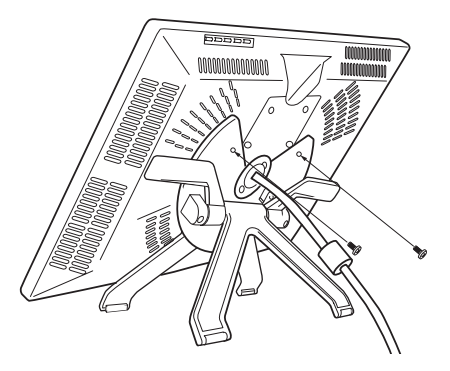

# スタンドを使わない場合

本機はスタンドからはずして、机などの上に平置きにして使うことができます。その場合、ケー ブルを本機の上部から出します。

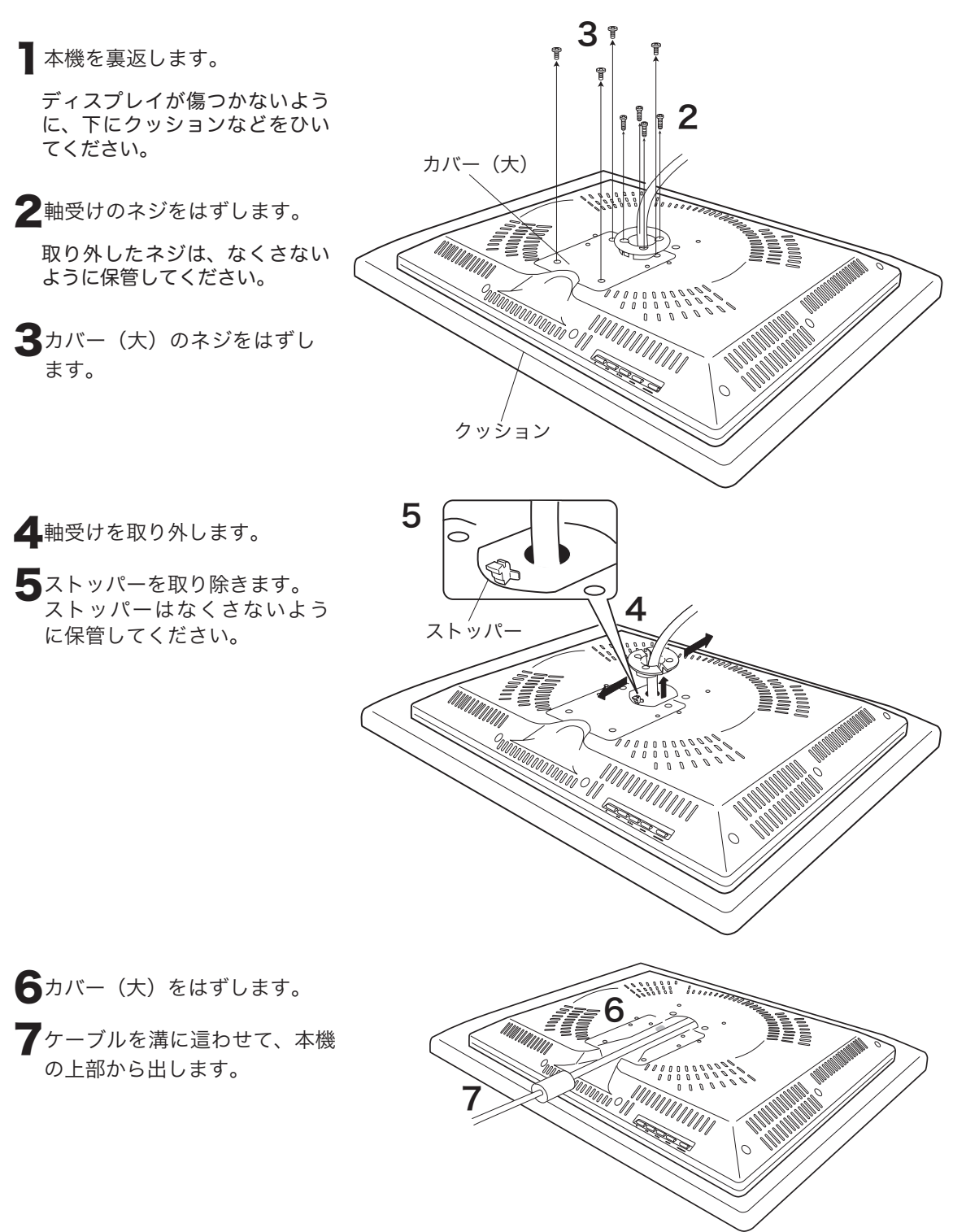

**◆ 軸受けをはずした場所を付属のカバー**<br>(小)(▶ P.13)で覆い、カバー(小) 用ネジ(▶ P.13)で止めます。

9取り外したカバー(大)を元の位置に ー・・・・・・・。<br>置き、手順 3 で取り外したネジで止め ます。

 $9$ <sub>े ह</sub>9 ł. **ARANG PARANG PARADON**<br>MADALI MIMIMIRI PARANG PARANG PARANG PARANG PARANG PARANG PARANG PARANG PARANG PARANG PARANG PARANG PARANG PARA<br>MADALI PARANG PARANG PARANG PARANG PARANG PARANG PARANG PARANG PARANG PARANG PARANG PAR

10 本機を裏返します。

# エクスプレスパッドを使う

ペンを使いながら、もう片方の手でエクスプレス パッド(トラックパッド、ファンクションキー▶P.9) を操作してショートカット機能を使うことができま す。

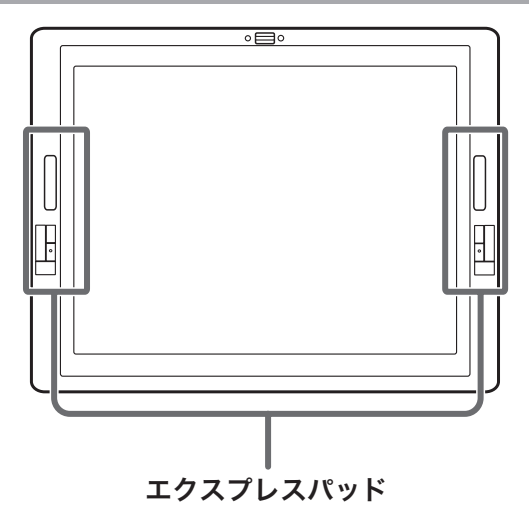

### ファンクションキーを使う

ファクションキーには、標準設定で次の修飾キーが割り当てられて います。ファンクションキーはカスタマイズすることができます。 ▶ P.38

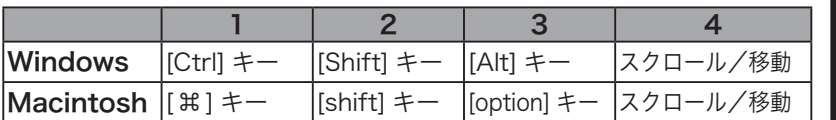

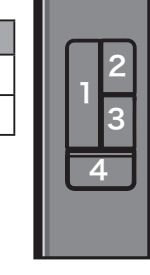

### トラックパッドの使い方

トラックパッドの上で指を滑らせて使います。標準設定で、グラフィックアプリケーションではズー ム機能が働き、他のアプリケーションではスクロール機能が働きます。他の機能が働くようにカスタ マイズすることもできます。▶ P.38、39

3 つの方法でトラックパッドを操作できます。

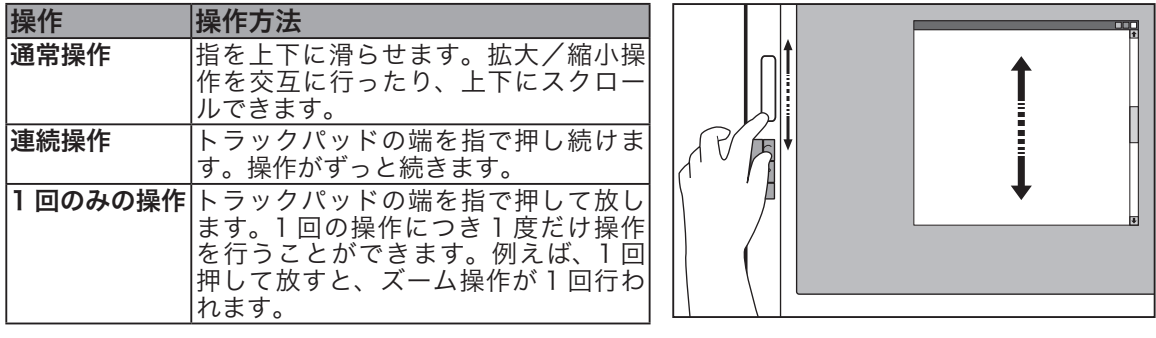

# マルチディスプレイ環境で使用する

本機をマルチディスプレイ環境で使用する場合、ボタン 1 つでポインタを Cintiq からセカンド ディスプレイへとスムーズに切替えられます。マウスなどに持ち替える必要はありません。マッ ピング画面の切替については、次の 2 つの方法があります。

ミ•● 標準設定では、ファンクションキーやサイドスイッチなどには「マッピング画面切り替え」機能 は設定されていません。お使いになる前にファンクションキーなどに「マッピング画面切り替え」 機能を割り当ててください。▶ P.42

#### デスクトップ全体に切替える

Cintiq 画面上にバーチャルディスプレイ全体を割り当てま す。これにより、Cintiq 画面上で、セカンドディスプレイ の画面にもアクセスすることができます。Cintiq 画面に描 画領域、セカンドディスプレイ側にメニューを置いて使い たい場合に便利です。

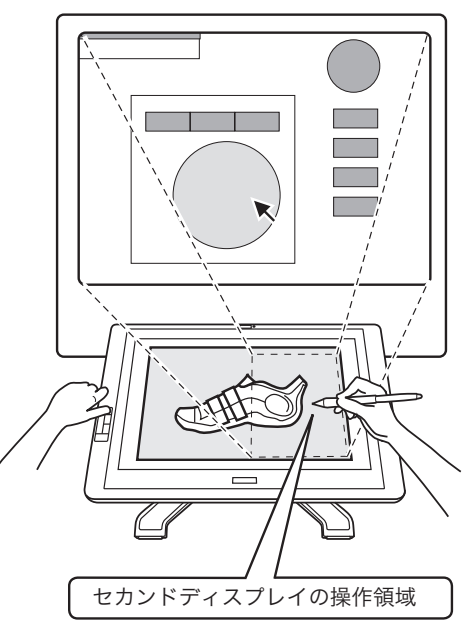

#### 他のディスプレイに切替える

Cintiq 画面がセカンドディスプレイの操作領域となりま す。操作は Cintiq 上で行いますが、ポインタは常にセカ ンドディスプレイ上にあります。ポインタを Cintiq 画面 に戻す場合は、ボタンを押してください。

本機の画面とセカンドディスプレイにそれぞれ異なるア プリケーションを起動させ、作業を同時進行させること ができます。

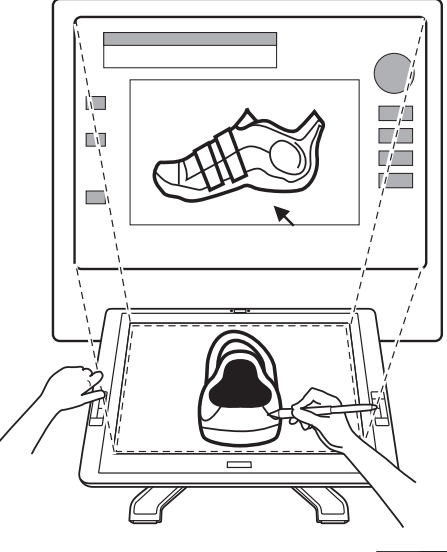

#### 「マッピング画面切り替え」機能の設定

コントロールパネルを開いて「マッピング画面切り替え」タブで、タブレットのマッピングを切り替 える方法を設定します。詳細は、42 ページをご覧ください。

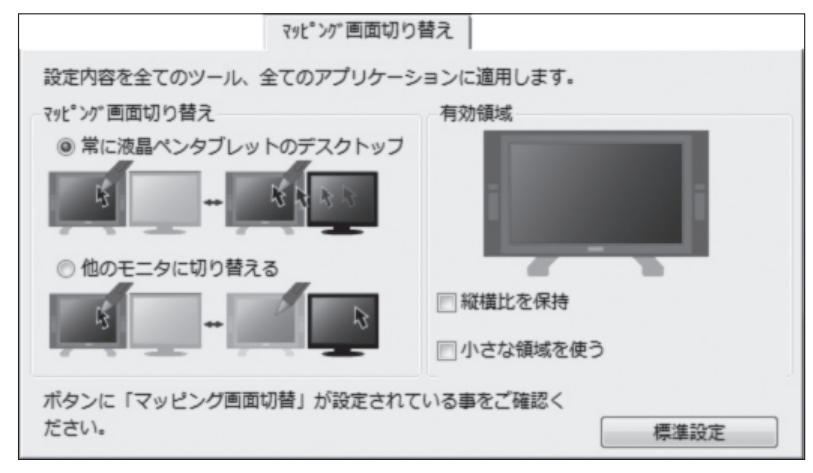

注意:「マッピング画面切り替え」タブは、マルチディスプレイ環境の場合のみ表示されます。

#### マルチディスプレイ環境で使う

本機の画面を描画用画面とし、セカンドディスプレイには、操作メニューや他のアプリケーションの 画面を置くと便利です。

ペンまたはパソコンのマウスを使って、セカンドディスプレイに表示画面を移動させます。

移動したい操作パレットや描画画面などのタイトルバーを選択して、画面間をドラッグさせ移動しま す。 移動した後、使いやすいように、ウィンドウのサイズを変更します。

2 つのディスプレイを使用することで、画面が広く使えるだけでなく、片方の画面にソフトウェア本 体を置き、もう片方の画面にツールパレットやアイコンバーを置くなど、工夫次第で作業を効率よく 進めることができます。

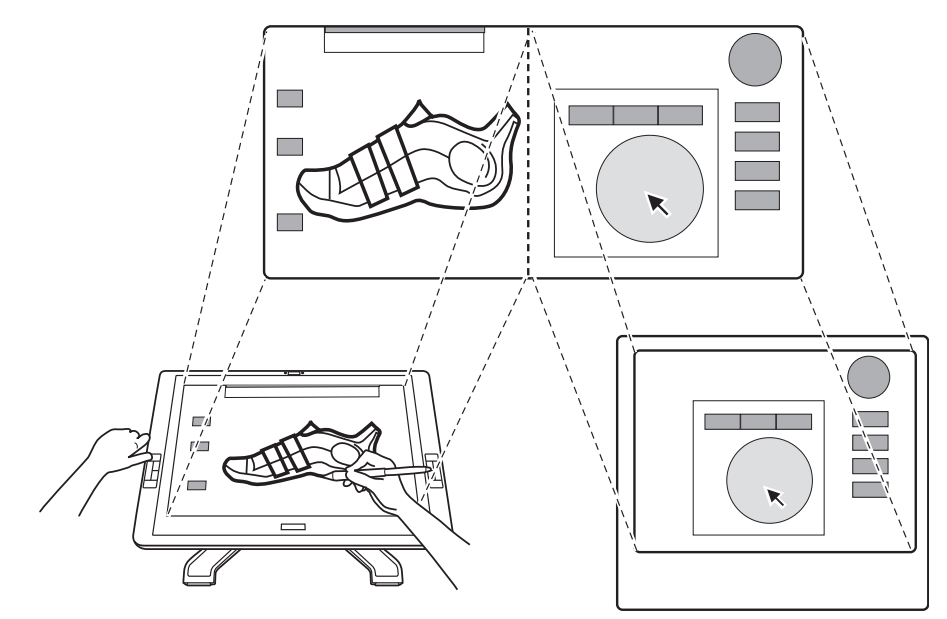

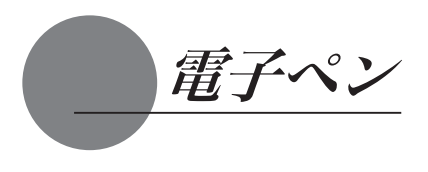

#### 各部の名称と働き

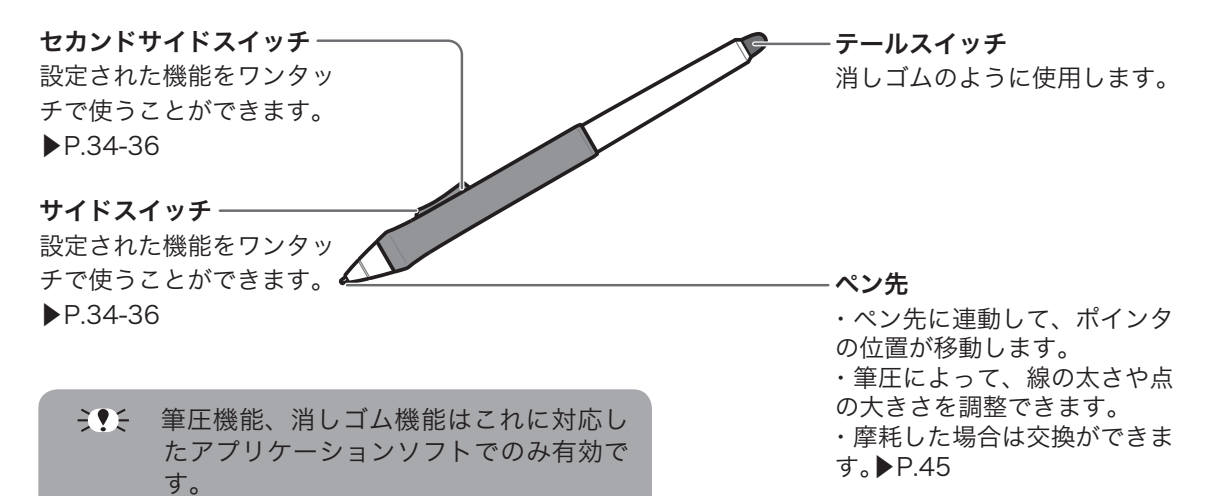

#### 電子ペンの標準設定

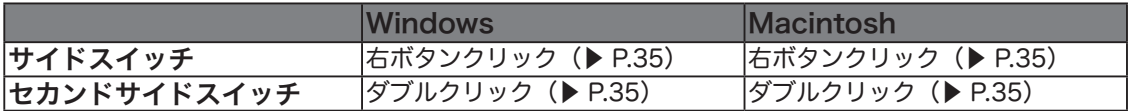

 $\mathbb{Q}$ ・サイドスイッチ、セカンドサイドスイッチの設定については、34 〜 36 ページをご覧く ださい。

・本機では、Intuos 3 に付属するペンを使うことができます。

#### 持ち方・置き方

通常の鉛筆やペンと同じように持ちます。ペンを使わないとき、ペンスタンドに立てておきます。

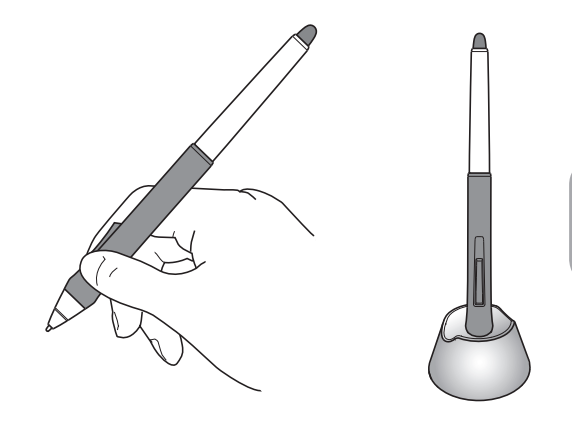

ERE. 誤ってスイッチなどを押さないよ うにご注意ください。

ペンの基本操作

#### ポインタの移動

画面から少し浮かせてペンを動かすと、画面の ポインタが移動します。

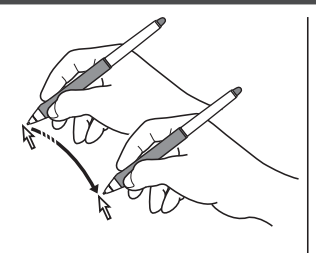

#### クリック、ダブルクリック

クリック ペン先で画面を軽く 1 度たたきます。

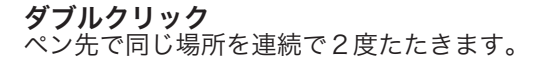

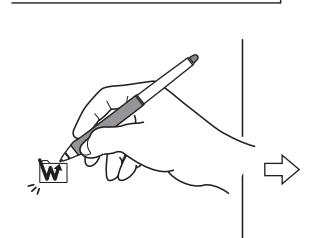

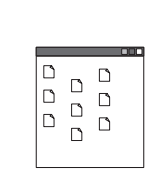

標準設定でセカンドサイドスイッチにダブルクリックが設定されています。  $\mathbb{Z}$ 

#### ドラッグ

アイコンやフォルダを選択し、ペン先を押し付けたままペ ンを動かします。

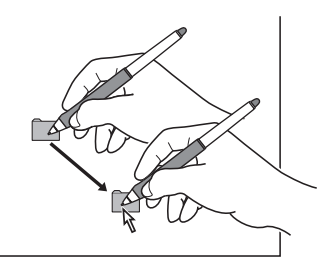

#### 消しゴムを使う

消しゴム機能を設定してディスプレイ上を なぞると、絵や手書き文字が消しゴムで消 したように消えます。

EME 消しゴム対応のアプリケーションでお使いに なれます。

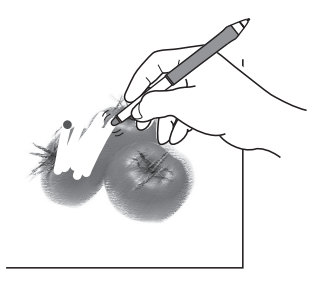

## ラジアルメニューを使う

#### ラジアルメニューとは

ユーザが任意に作成し、画面上のお好きな位置に表示できる円形のメニューです。

●コマンドやショートカットが、キーボードを使 わず電子ペンから使えます。

●サイドスイッチのワンクリックでポインタの位 置に呼び出せるので、通常のメニューよりも便利 に使えます。

●自由なカスタマイズができます。頻繁に使うコ マンドやアプリケーションソフト、ファイル等を メニュー項目に登録し、直接起動することができ ます。

#### 設定する

1 ペンタブレットのコントロールパネルを開き、ラジアルメ ニューにメニュー項目を登録します。

・メインメニューおよびサブメニューには 8 項目まで機能を登 録することができます。

・コントロールパネルの開きかたは本書 32 ページをご覧くださ い。

・登録方法については、本書 41 ページをご覧ください。

2 電子ペンのサイドスイッチに「ラジアルメニュー」を設定します。

・設定方法は本書 41 ページをご覧ください。

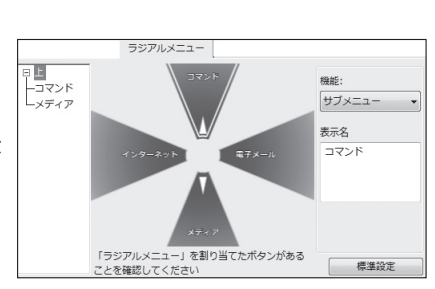

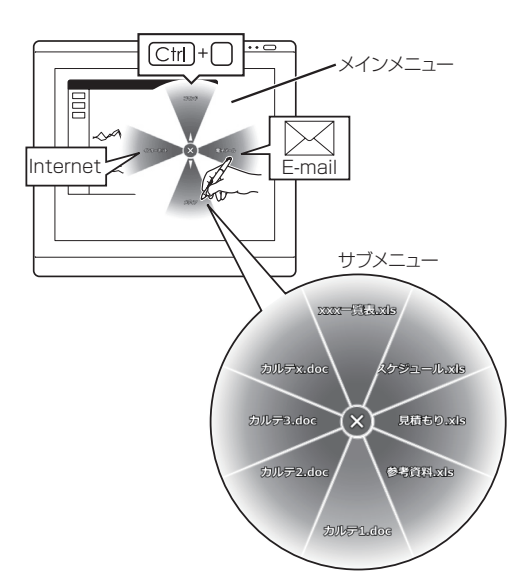

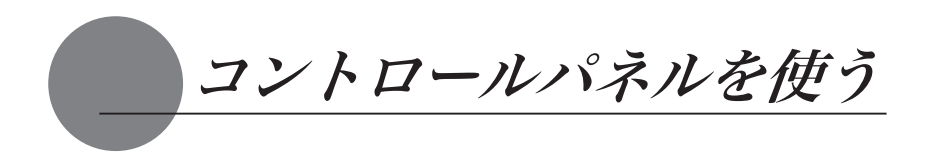

コントロールパネルから、ペンの設定を変えたり、ポインタとペン先の位置を調整します。

# コントロールパネルを表示する

### Windows での開き方

Windows の「スタート」ボタンから「プログラム」(または「すべてのプログラム」)→「ワコムタブレッ ト」の順に開き、「ワコム タブレットのプロパティ」を選択します。 コントロールパネルの「ワコムタブレットのプロパティ」を選択して開くこともできます。

 $\mathbb{Q}$ タブレット設定ファイルユーティリティについて タブレット設定ファイルユーティリティはコントロールパネルの設定を初期化します。ポイ ンタの操作がおかしくなったときなどにお使いください

#### Macintosh での開き方

「システム環境設定」→「ワコムタブレット」の順に開きます。

# コントロールパネル概要

コントロールパネルを開いてください。

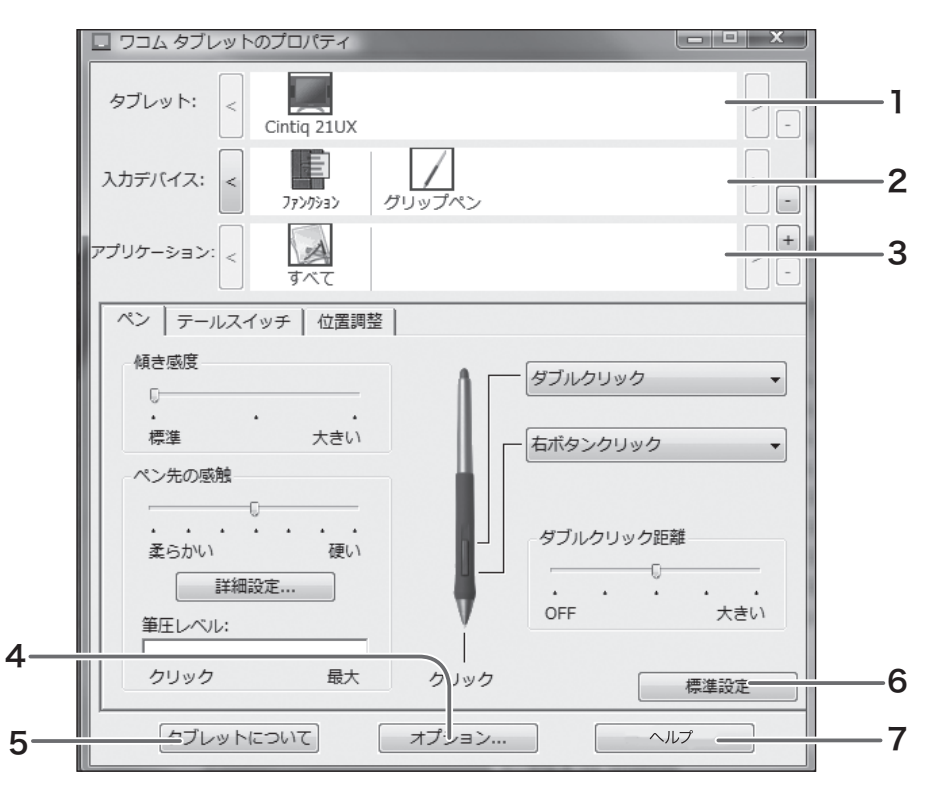

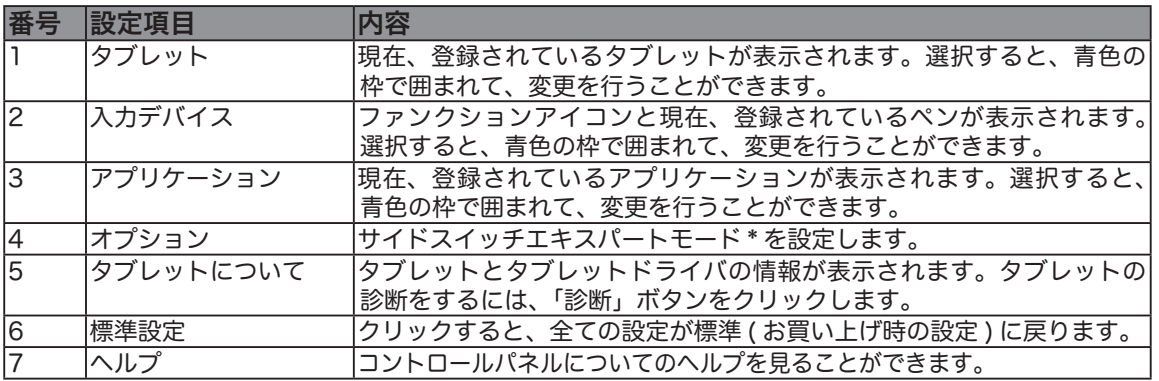

\*標準設定では、ペンをタブレット面から少し浮かせた状態でサイドスイッチを押すと、設  $\mathbb{Q}$ 定された機能が働きます。「サイドスイッチエキスパートモード」は、サイドスイッチを押 しながら、ペン先でクリックしたときにサイドスイッチに設定された機能(例えば右ボタ ンクリックや中ボタンクリック)が働くよう設定できます。右ボタンや中ボタン操作での細 かい位置決めが必要なときにはこの設定が有効です。コントロールパネルの下の「オプショ ン」ボタンを選択して、「オプション」ダイアログボックスを表示して設定します。

# ペンの設定を変更する

ペンのタブを選択します。

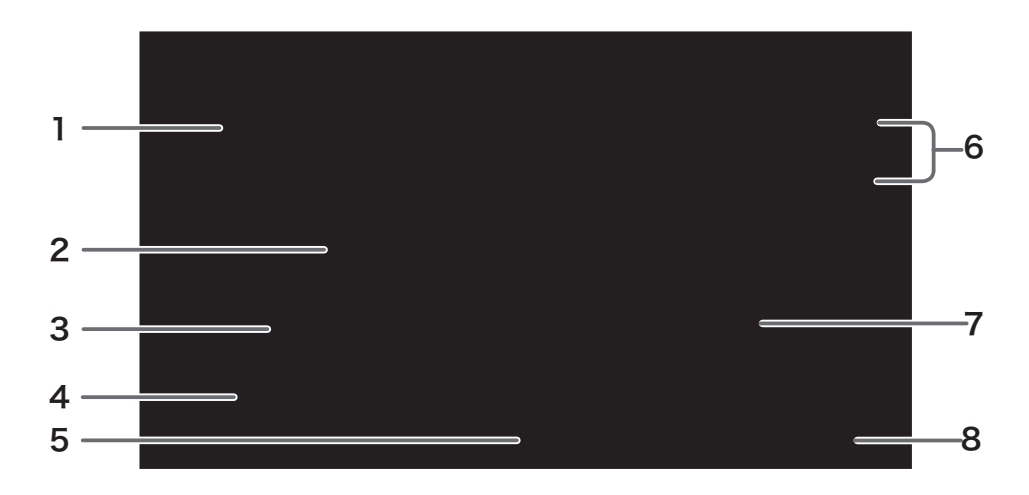

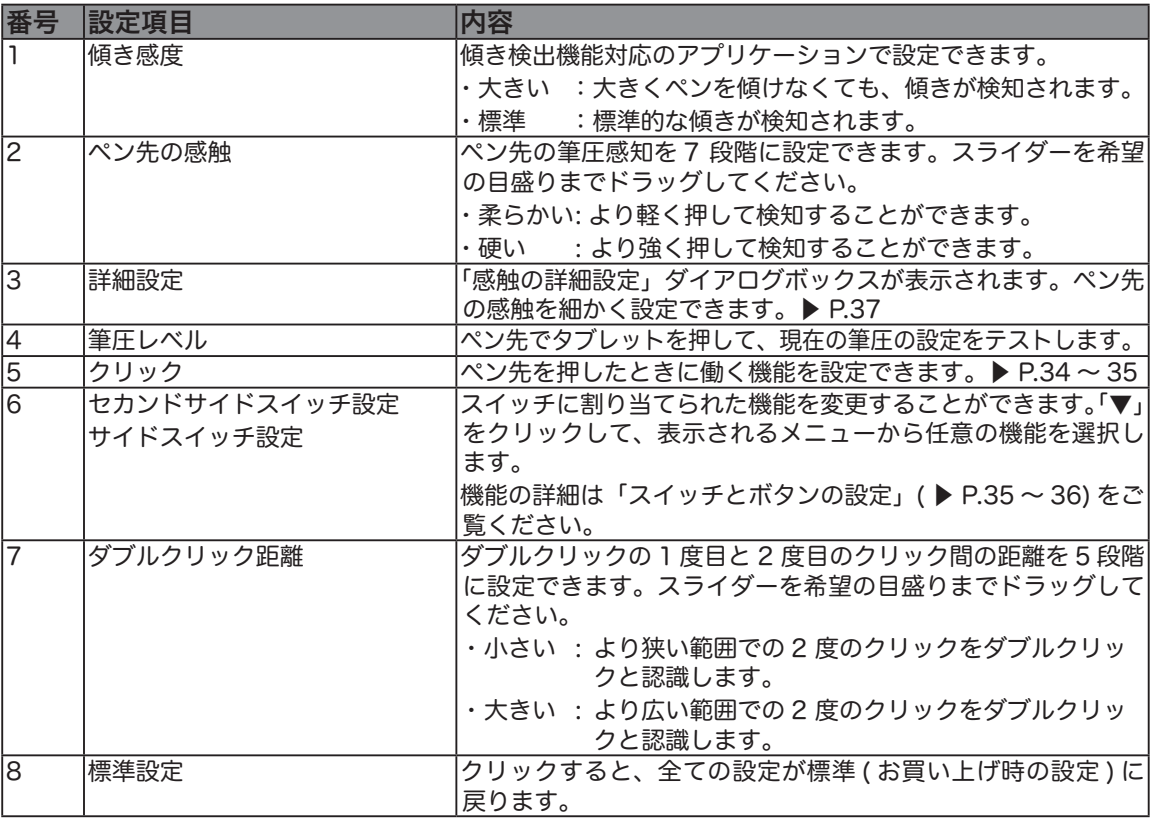

傾きをサポートするアプリケーションについてはワコムのホームページをご覧ください。  $\begin{picture}(100,20) \put(0,0){\line(1,0){10}} \put(10,0){\line(1,0){10}} \put(10,0){\line(1,0){10}} \put(10,0){\line(1,0){10}} \put(10,0){\line(1,0){10}} \put(10,0){\line(1,0){10}} \put(10,0){\line(1,0){10}} \put(10,0){\line(1,0){10}} \put(10,0){\line(1,0){10}} \put(10,0){\line(1,0){10}} \put(10,0){\line(1,0){10}} \put(10,0){\line($ ワコムのホームページ http://tablet.wacom.co.jp/application/application\_index.html

## スイッチとボタンの設定

#### 設定できる機能は、ペンおよびファンクションキーのスイッチやボタンによって 異なります。

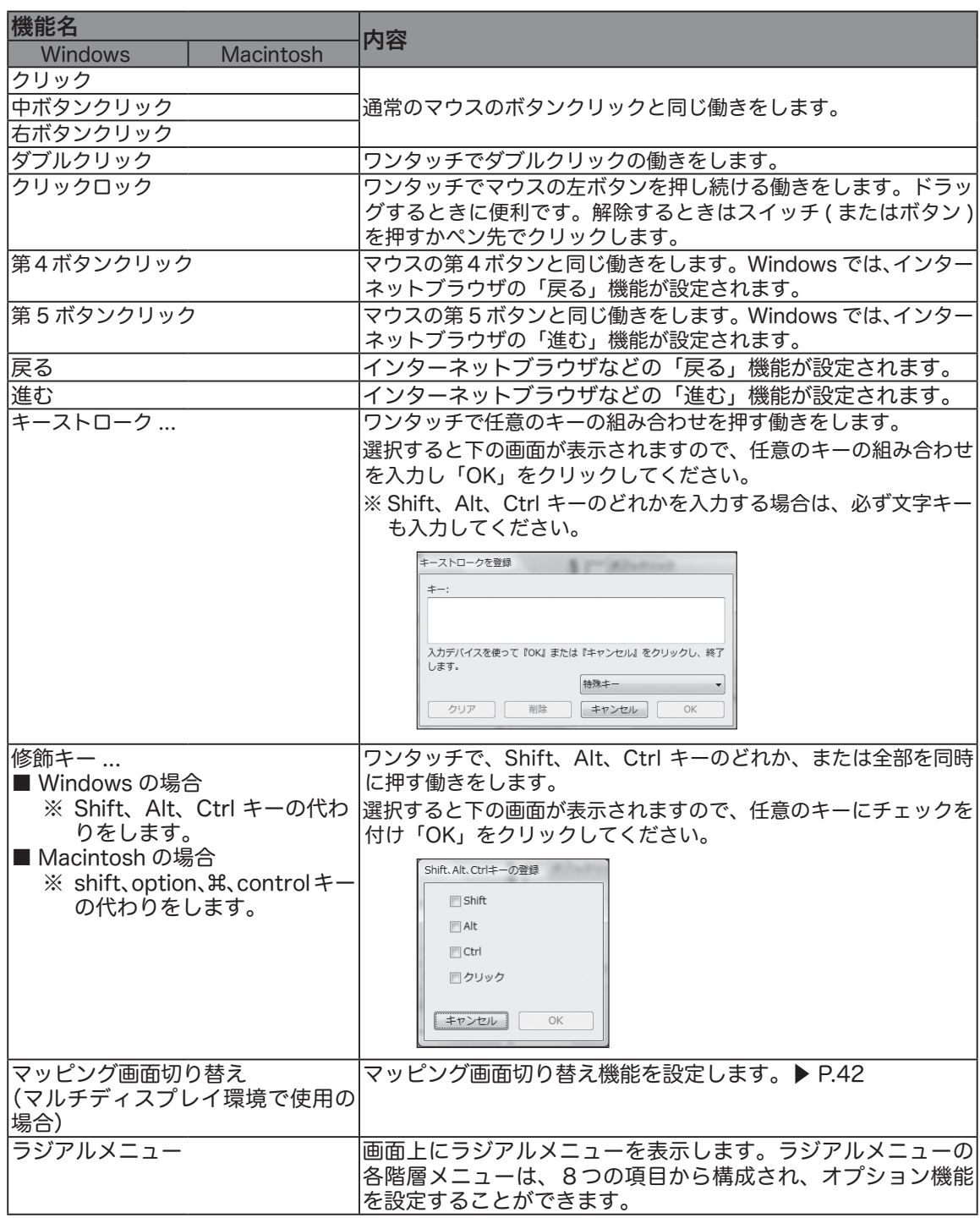

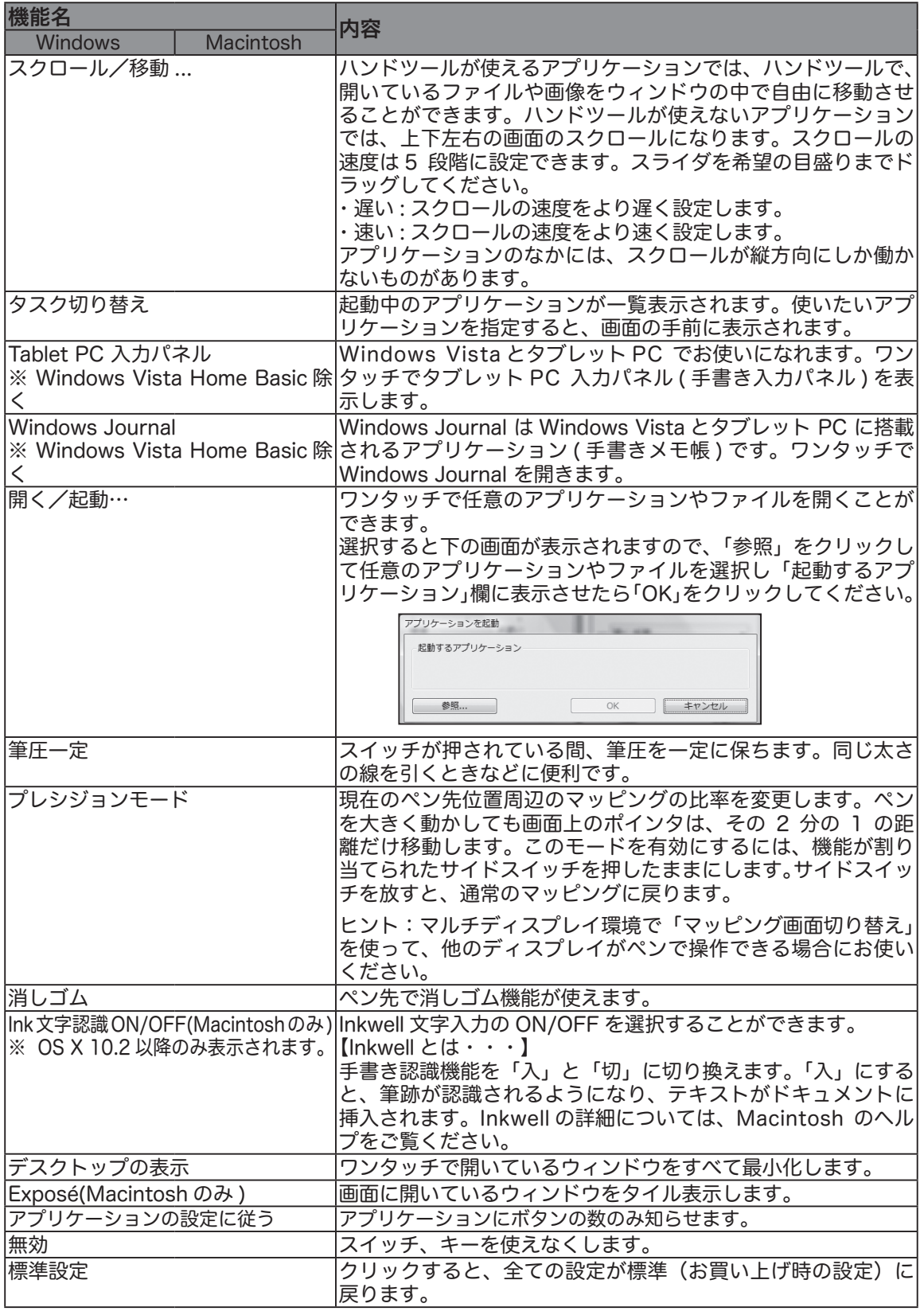

#### 「クリックロック」「キーストローク...」「Shift、Alt、Ctrl キー...」「筆圧一定」 に設定したとき

スイッチとペン先を同時に押すと、スイッチが働かないことがあります。この場 合は、ペン先を浮かせながらスイッチを押してください ( 中指の先を操作面につ けながらペン先を浮かせると、安定してスイッチを押すことができます )。

#### 感触の詳細設定

「ペン」または「テールスイッチ」タブから「詳細設定」ボタンをクリックすると、以下のダイアロ グが表示されます。

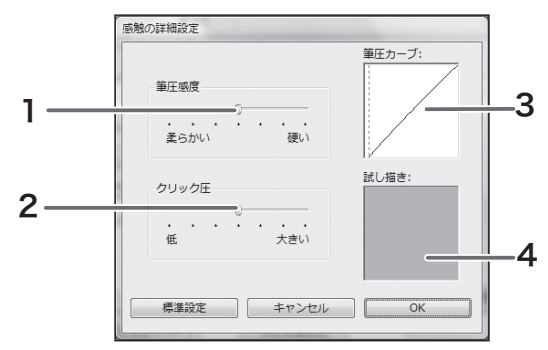

| 番号 | 設定項目  | 内容                               |
|----|-------|----------------------------------|
|    | 筆圧感度  | 筆圧の大きさ変更できます。                    |
|    |       | ・柔らかい:柔らかいタッチで描くことができます。         |
|    |       | ・硬い:硬いタッチで描くことができます。             |
| 2  | クリック圧 | ペン先でのクリックに必要な荷重を設定できます。          |
| 3  | 筆圧カーブ | 筆圧感度の曲線とクリック圧の設定が表示されます。急激な増加を示す |
|    |       | 曲線は、ペンの感度が高いことを表しています。           |
| 4  | 試し描き  | 試し描きして、設定内容をテストできます。             |

<sup>「</sup>ペン」タブでのペン先の感触の設定、または「テールスイッチ」タブでの消しゴムの感触  $\begin{picture}(100,20) \put(0,0){\line(1,0){10}} \put(10,0){\line(1,0){10}} \put(10,0){\line(1,0){10}} \put(10,0){\line(1,0){10}} \put(10,0){\line(1,0){10}} \put(10,0){\line(1,0){10}} \put(10,0){\line(1,0){10}} \put(10,0){\line(1,0){10}} \put(10,0){\line(1,0){10}} \put(10,0){\line(1,0){10}} \put(10,0){\line(1,0){10}} \put(10,0){\line($ の設定は、「感触の詳細設定」ダイアログでの筆圧の設定よりも優先されます。「感触の詳 細設定」ダイアログで設定を行ってから、これらの設定を変更すると、詳細設定の内容は 無効になります。

# テールスイッチの設定を変更する

消しゴムの感触を調整します。

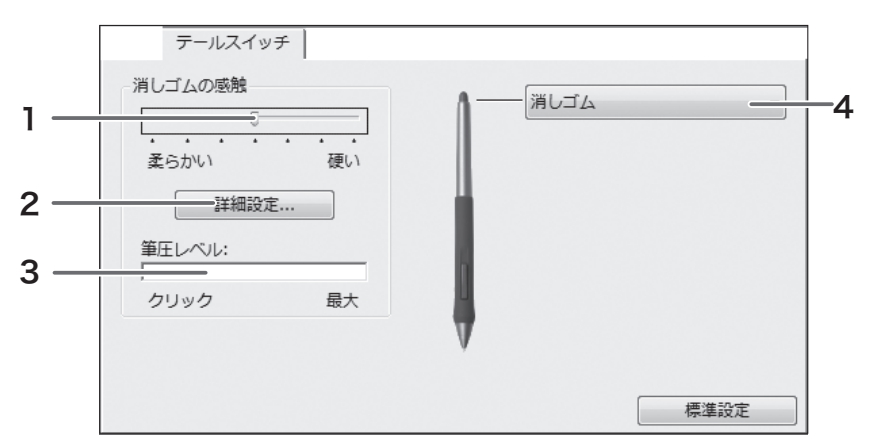

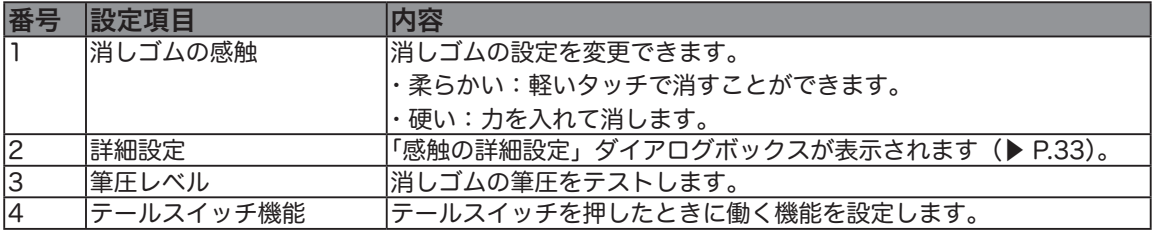

# エクスプレスパッドの設定を変更する

エクスプレスパッドの設定を変更する場合、入力デバイスの「ファンクション」をクリックし ます。ダイアログ下のタブが「ファンクションキー」、「トラックパッド」、「ポップアップメニュ −」に変わります。

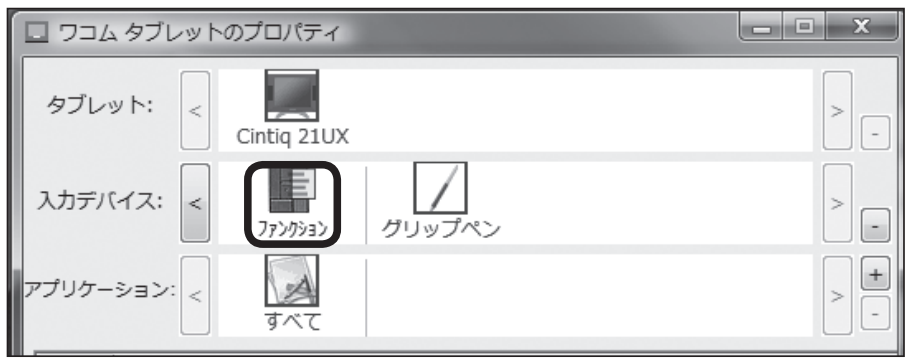

# ファンクションキーの設定を変更する

「ファンクションキー」タブをクリックします。

ファンクションキーには、キーストロークを設定して、アプリケーションでよく使うショートカッ トを設定しておくと便利です。

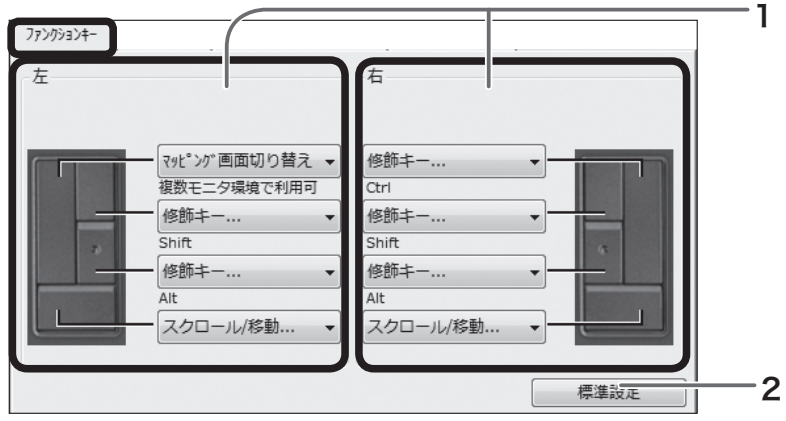

※「マッピング画面切り替え」はマルチディスプレイ環境の場合に表示されます。

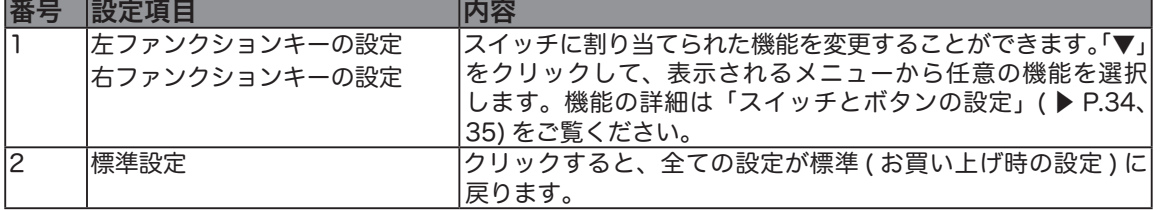

# トラックパッドの設定を変更する

「トラックパッド」タブをクリックします。

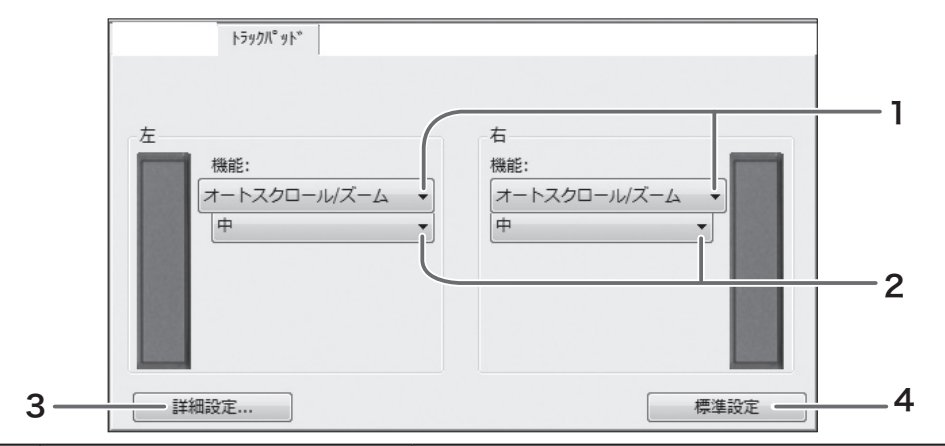

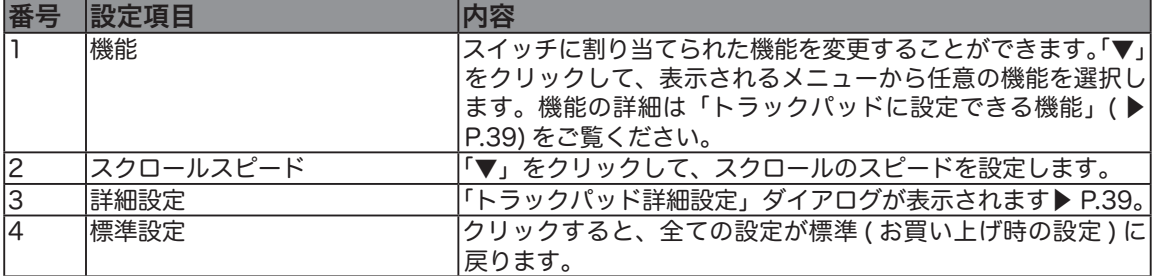

## トラックパッドに設定できる機能

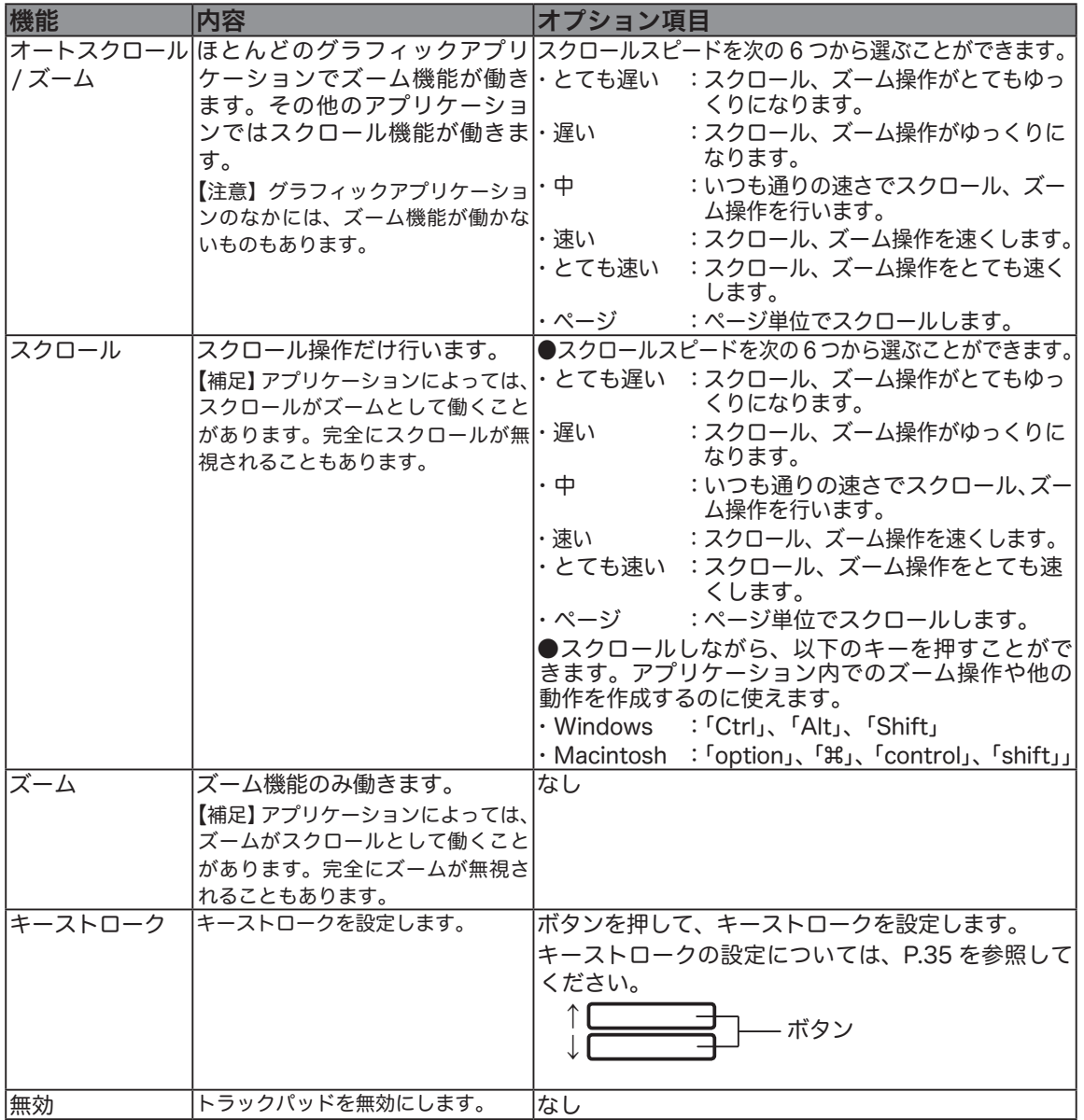

## トラックパッドの詳細設定

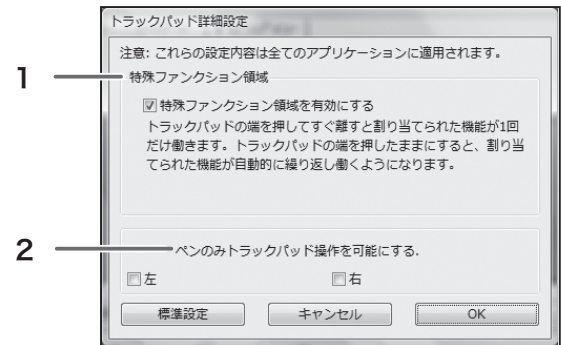

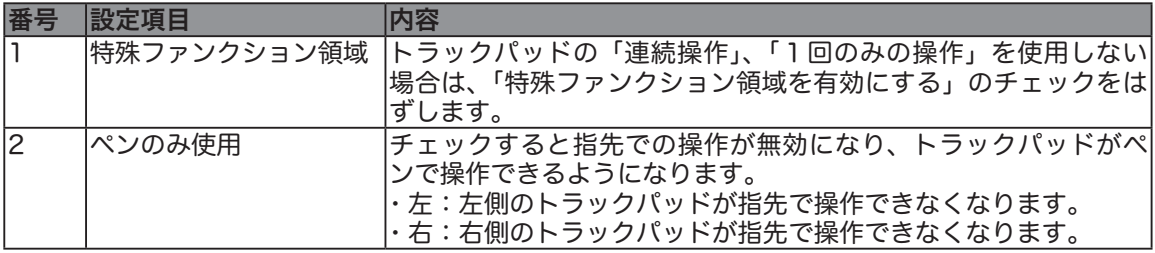

# ラジアルメニューの設定

ラジアルメニュータブで、ラジアルメニューに割り当てるオプション機能を設定します。現在、表示 されているラジアルメニューを標準設定に戻します。

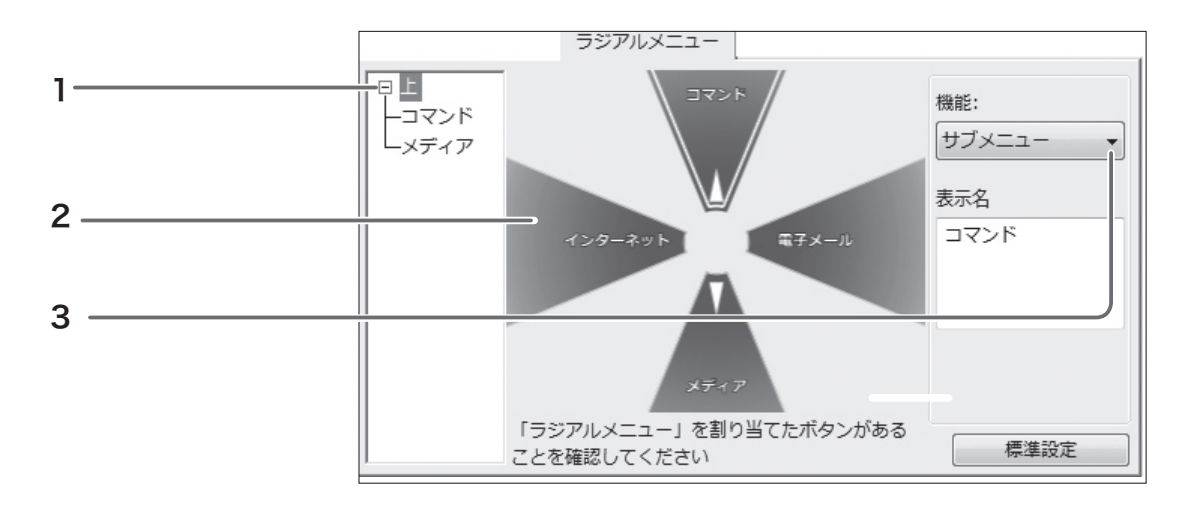

- 上、または下のサブメニューを選択します。
- 2 項目を選択します。
- 3 オプション機能を選択します。

# マッピング画面切り替えを使用する

マッピング画面切り替えは、マルチディスプレイ環境で使用することができます。必ずファンク ションキーのひとつに「マッピング画面切り替え」機能を設定してください。▶ P.39

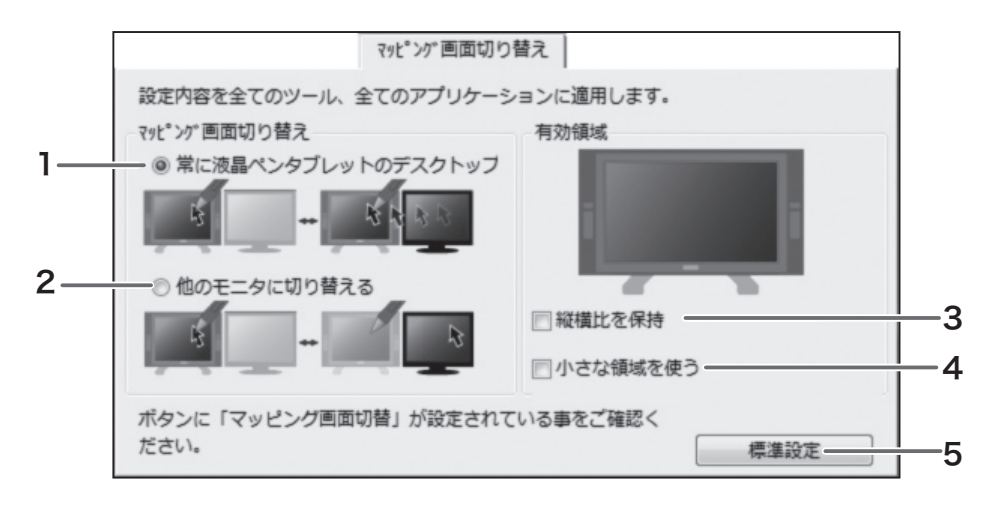

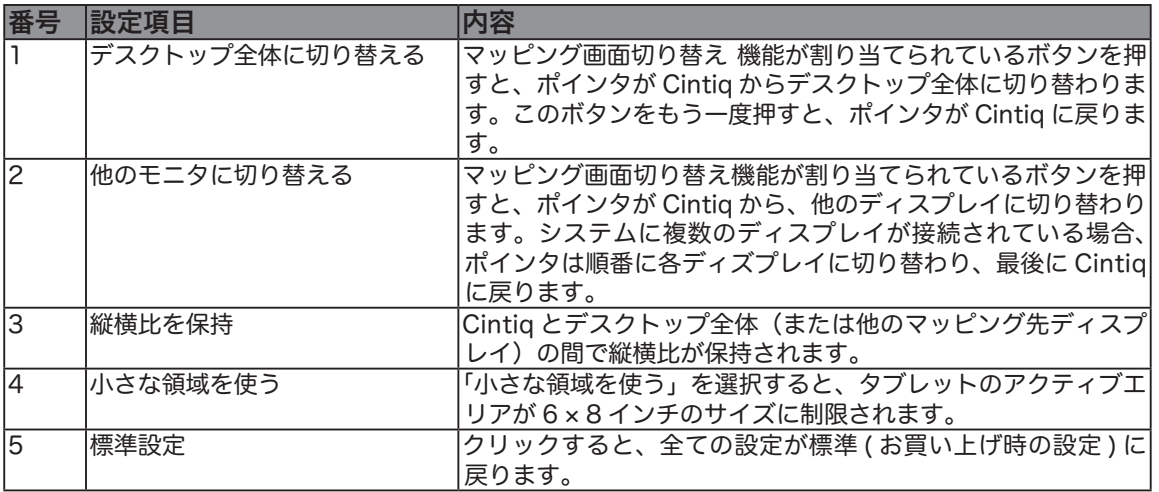

### 複数のタブレットを使用する

複数のペンタブレットや液晶ペンタブレットを使用することができます。USB タブレットを追 加すると、「ワコムタブレットのプロパティ」の「タブレット:」リストに追加されたタブレッ トのアイコンと名称が表示されます。追加されたタブレットの設定を行うには、「タブレット:」 リストから設定したいタブレットを選択し、次に入力デバイス、アプリケーションの順に設定を 行ってください。

本機を追加した場合は、追加したタブレットのアイコンを選択し、まず位置調整(▶ P.44)を行っ てペンとポインタの位置が合うように設定してください。

- EVE. ・接続するペンタブレットおよび液晶ペンタブレットによって、上記の手順と異なる 場合があります。
	- ・他のタブレットなどの機器を本機のすぐ近くに置くと、影響を受けて誤動作するこ とがあります。このような場合は、なるべく離してお使いください。

### 複数のペンを使用する

複数のペンを使用することができます。ペンにはそれぞれ「デバイス ID」が書き込まれており、 「デバイス ID」によりペンは識別されます。例えば、鉛筆ツールで色を青に設定したものをペン1、 筆ツールで色を赤に設定したものをペン2とします。デバイス ID 機能をサポートしたアプリケー ションソフトの場合、色鉛筆のように、ペン1を持つと自動的に鉛筆ツールで青色が選択され、 ペン2を持つと筆ツールで赤色が選択されます。

特定のペンに対して設定を行う場合、その設定は、設定が行われたペンに対してのみ有効です。 同じ種類のペンには番号が付きます。

ペンを追加するには、操作面上で追加するペンを使用するだけです。追加したペンは、同じ種類 で最も左側に登録されているペンの設定で登録されます。

ペンを削除するには、「入力デバイス」リストの右側にある[−]ボタンをクリックします。

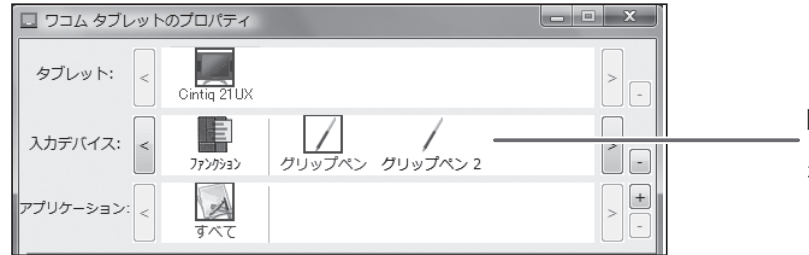

同じ種類のペンがタ ブレット上で使用さ れています。

EVE. デバイス ID はこれに対応したアプリケーションソフトでのみ有効です。

### 特定のアプリケーションに対する設定

ペンやマウスを、それぞれのアプリケー ション専用に設定することができます。 例えば、あるアプリケーションではペン 先の筆圧を硬めにしたり、他のアプリ ケーションでは柔らかく設定したりでき ます。

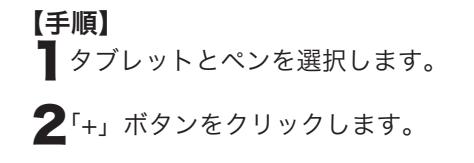

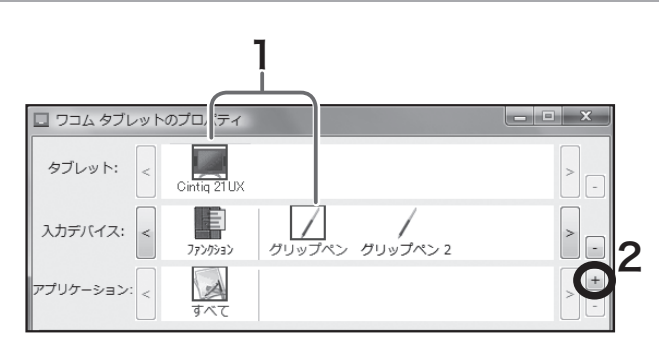

- 3 「アプリケーションを登録」ダイアログボックスで 次の方法のうちどちらかでアプリケーションを選択 します。
	- (1)設定を作成するアプリケーションを開くと、「開 いているアプリケーション」ボックスにアプリ ケーション名が表示されます。アプリケーション を選択します。
	- (2)「参照」を選択して、アプリケーションの実行ファ イルを選択します。

4ペンを「入力デバイス」リストから選択します。追 加したアプリケーションのアイコンが「アプリケー ション」リストに表示されます。「すべて」 アイコンは、「その他すべて」アイコンに変 わります。 \*右の例で、「その他すべて」アイコンは Photoshop と 4

Painter 以外のアプリケーションの「ペン」の設定に適用さ れます。Photoshop と Painter には個別の設定が適用され ます。

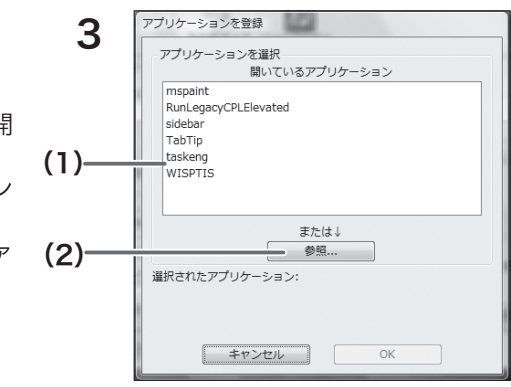

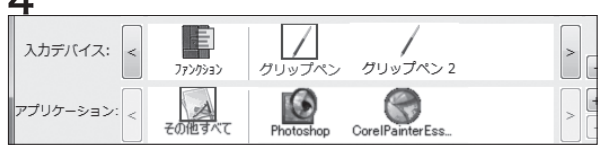

# ペン先とポインタの位置を合わせる

ペン先を液晶画面に近づけたとき、ペン先を置いた場所にポインタが正しく表示されるよう調整 します ( 視差の調整 )。

※ アナログ RGB 入力方式の液晶ペンタブレットをご使用の場合は、「画面が液晶パネルからはみ出した り、文字がにじんだら…」を参考にまず画面の調整を行ってください (P.18-19)。

※ 複数のタブレットを接続してお使いの 場合は、「複数のタブレットを使用する」 (P.43) をご覧ください。

- 入力デバイスリストから設定するペンを 選択し、「位置調整」タブを開きます。
- 2「調整開始 ...」をクリックすると、調整 用画面が表示されます。

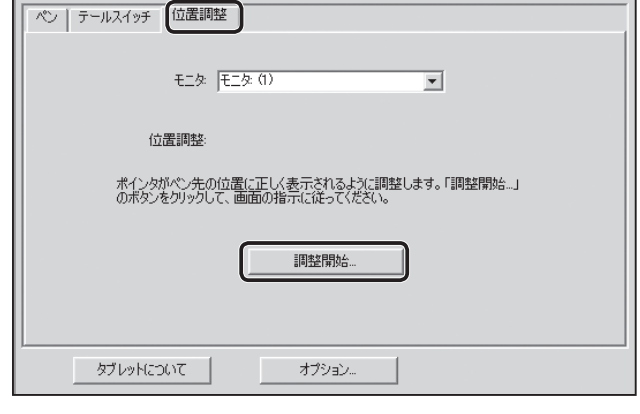

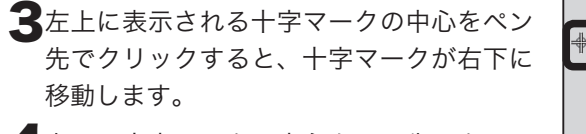

▲右下の十字マークの中心をペン先でクリッ クすると、十字マークが消えます。これで 位置の調整は終了です。 画面下の「OK」ボタンをクリックして、画 面を閉じてください。

<br>「まず、この画面の枠が表示範囲からはみ出さないように合わせてくださ この画面を使って、ペン先を置いた場所にポインタが正しく表示されるように調整することができます。 あるいは、ペン先から一定の<br>距離をとってポインタを表示するように調整することができます(例ポインタがテールスイッチで隠れないようく)。  $+$ 重要:位置調整は、必ず、液晶ペンタブレットの向きと視点を、いつも使用する状態にしておこなってください。 へへ先にかりなる。またはないはます。在上の仕事の変有をやったでリックし、なにお下のすべるのをもわっかします。ポインタも、ペンタはやなしまちしております。<br>非常可なは、非、十字の多と人生はも異人が大切のサルます。イギのするのがあります。その他のことが、まず、あないましょうないで、それは、これは、<br>それに、温暖の成功情の解析があります。 :置調整の結果を確定する(zは[OK]をクリックしてください。もう一度調整する(zは[もう一度]をクリックしてください キャンセルするには、[Esc]キーを押します。 <u> 1989 - Andrea Stadt Britain, fransk politik (f. 1989)</u>

付 録

汚れを落とす

本機のケース部分やペンが汚れたら、清潔な柔らかい布で拭いてください。

汚れが落ちない場合は、中性洗剤を薄めたものを清潔な柔らかい布にふくませ、固く絞ってか ら拭いてください。

液晶表示部の保護板が汚れたら、乾いた柔らかい布でふいてください。汚れが落ちにくいとき は水でかすかに湿らせてください。

ETE アルコールなどの有機溶剤を使わないでください。表面が変色することがあ ります

### ペン芯の交換

ペン芯が磨耗したとき(1mm 以下)は、図のようにペン芯を交換してください。ペン先が磨耗 して角張りますと、液晶表示部の保護板表面を傷つけやすくなります。

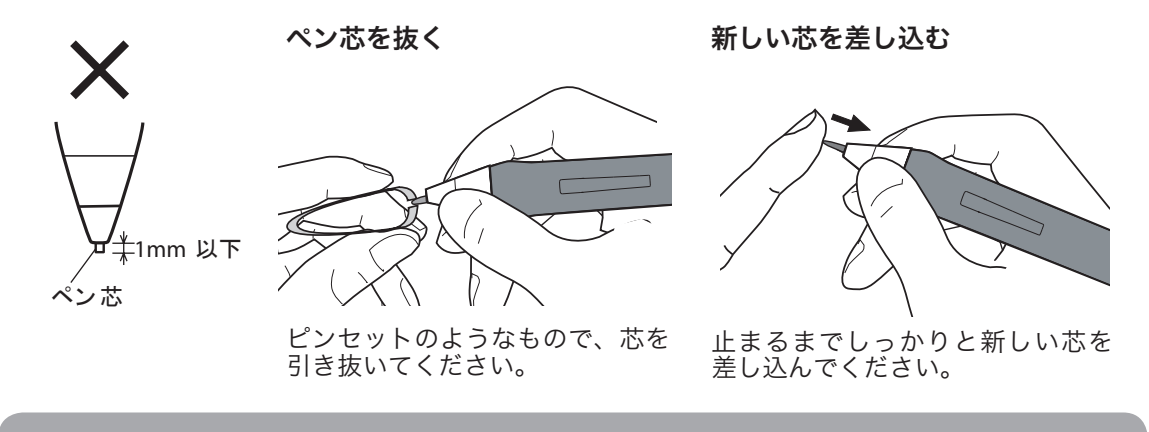

- 领手 お子さまが、電子ペンや芯を口の中に入れないようにご注意ください。芯 が抜けて飲み込む恐れがあります。電子ペンを口の中に入れると、故障の 原因になります。
- ペン芯は力を入れすぎると、早く摩耗します。最大筆圧は 400g です。それ以上力を入れ  $\begin{picture}(100,20) \put(0,0){\line(1,0){10}} \put(10,0){\line(1,0){10}} \put(10,0){\line(1,0){10}} \put(10,0){\line(1,0){10}} \put(10,0){\line(1,0){10}} \put(10,0){\line(1,0){10}} \put(10,0){\line(1,0){10}} \put(10,0){\line(1,0){10}} \put(10,0){\line(1,0){10}} \put(10,0){\line(1,0){10}} \put(10,0){\line(1,0){10}} \put(10,0){\line($ て使うと芯の寿命が短くなります。

故障かな?と思ったら

# ディスプレイのトラブル

### こんなメッセージが表示されたら

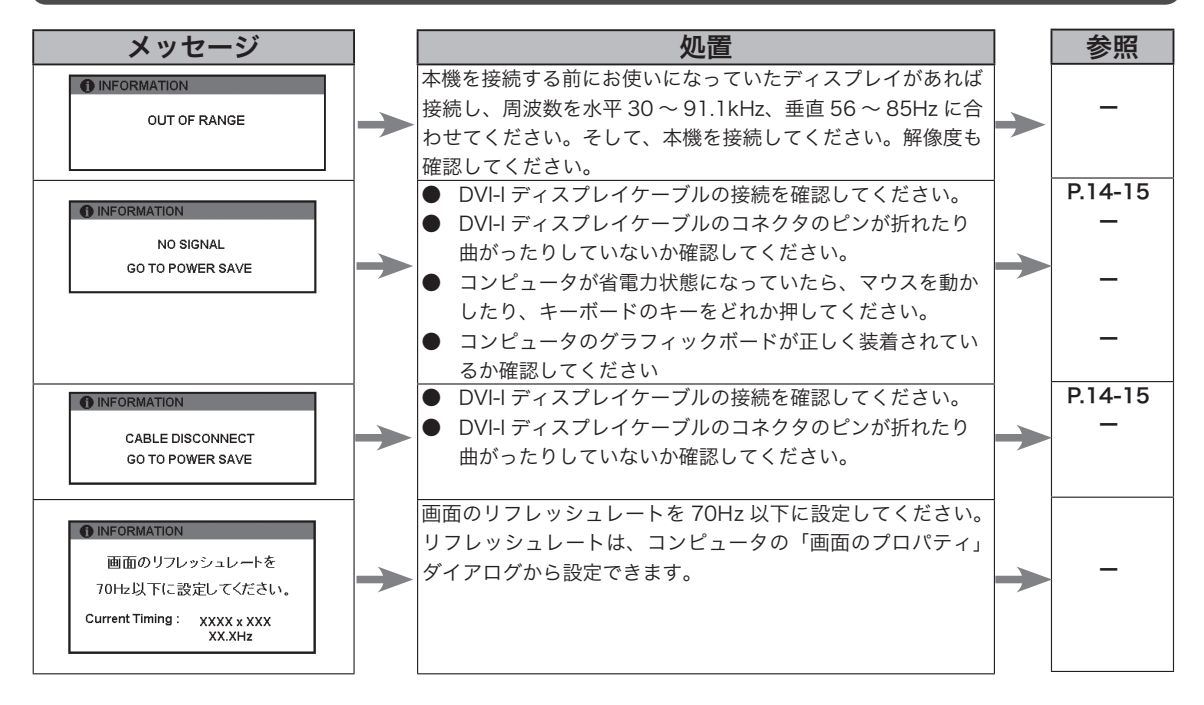

### こんな症状があらわれたら

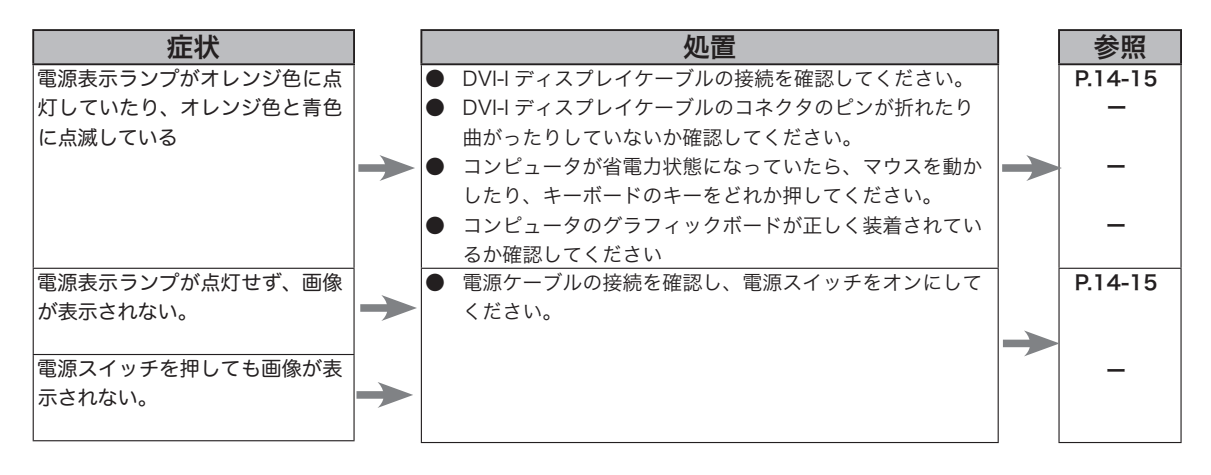

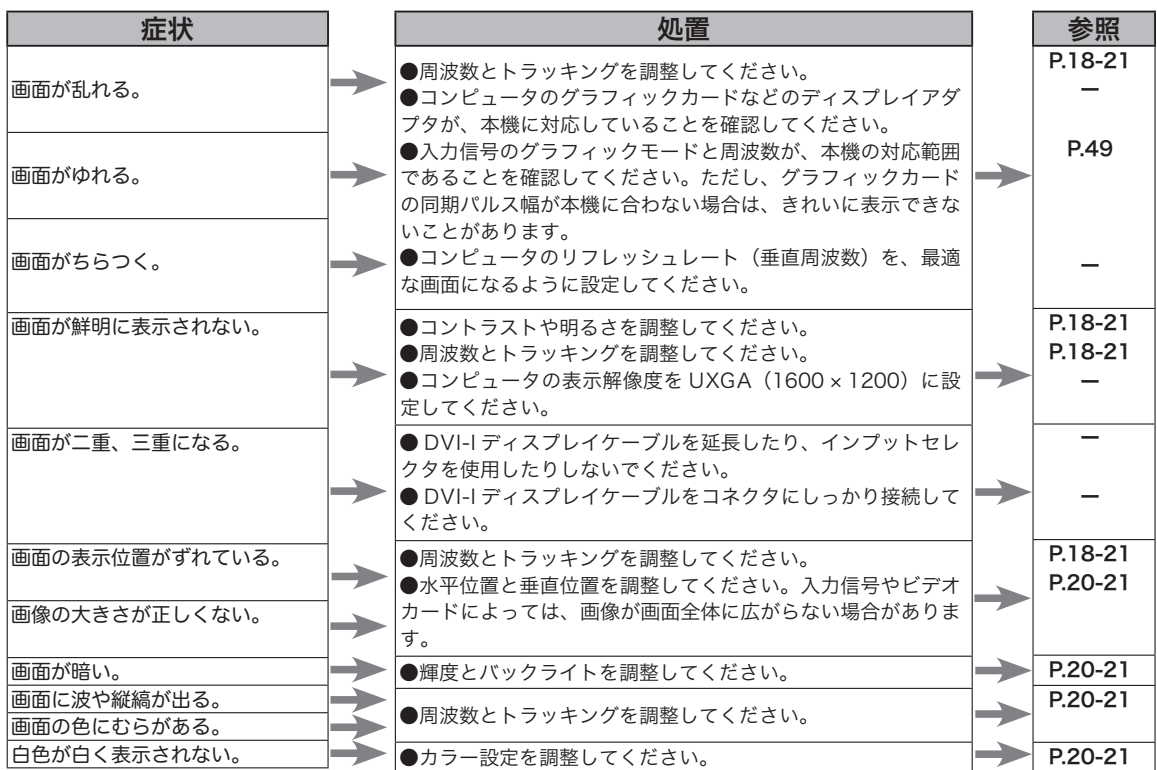

# ペン、サイドスイッチが正しく動かない(Windows ・Macintosh 共通)

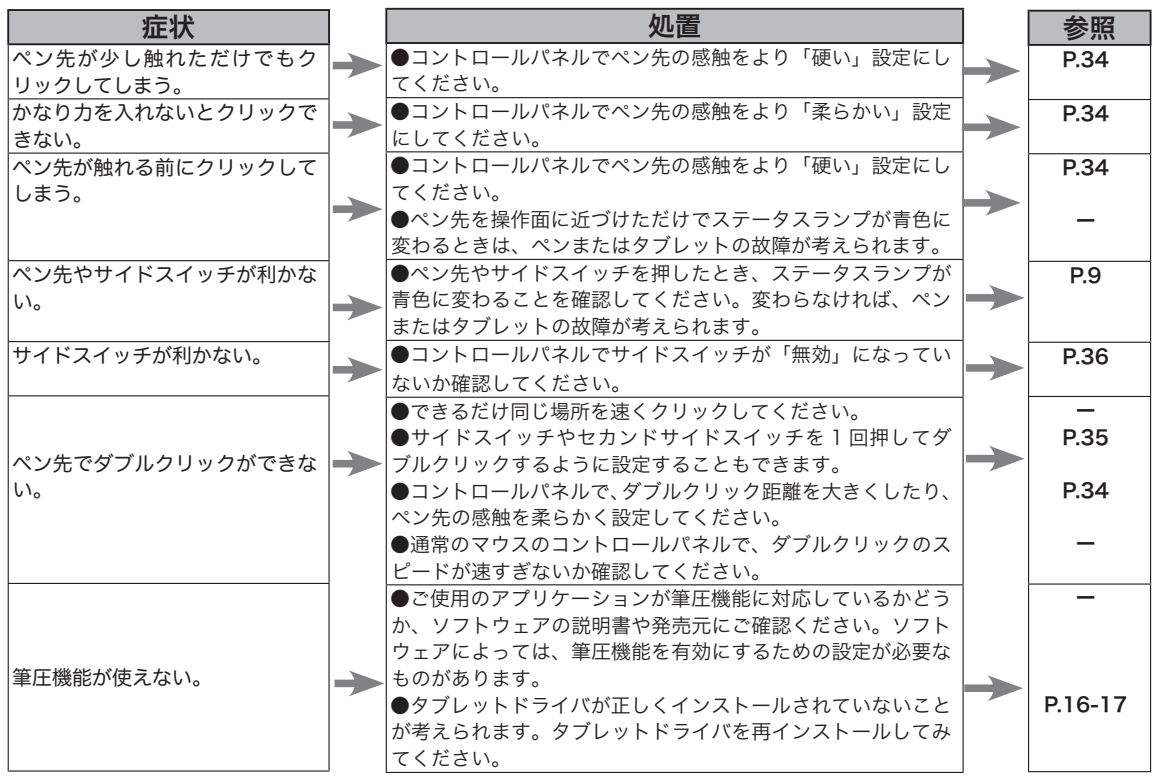

# Windows でのトラブル

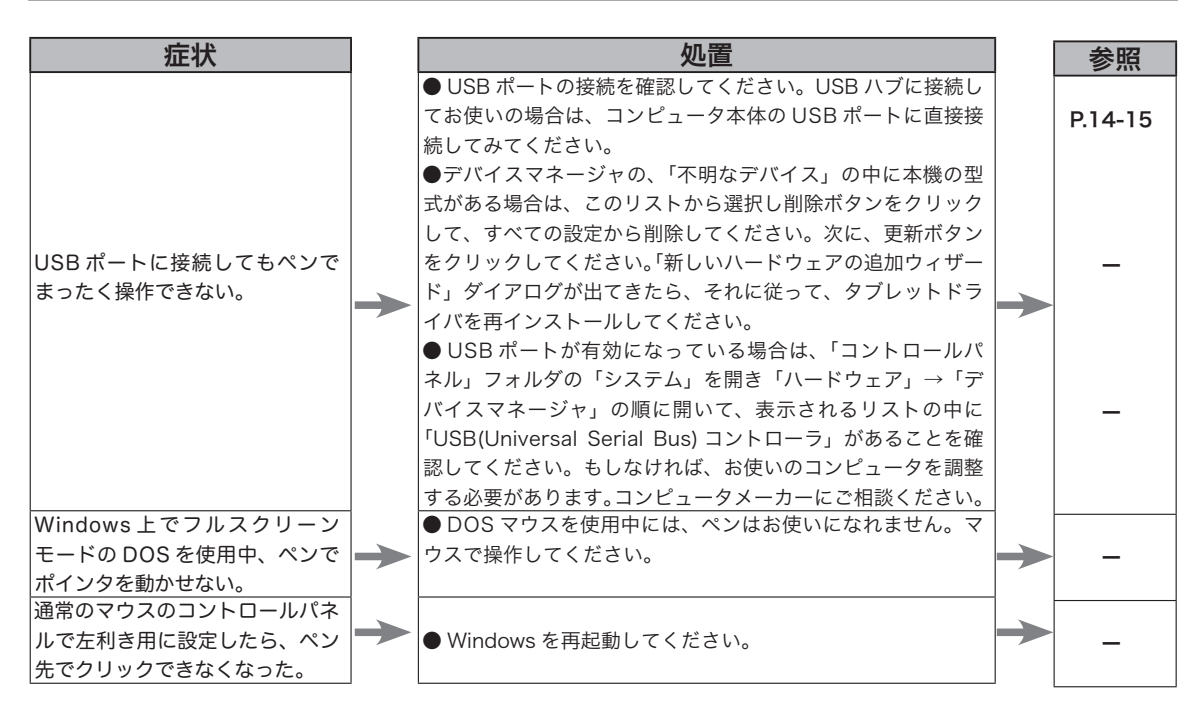

# Macintosh でのトラブル

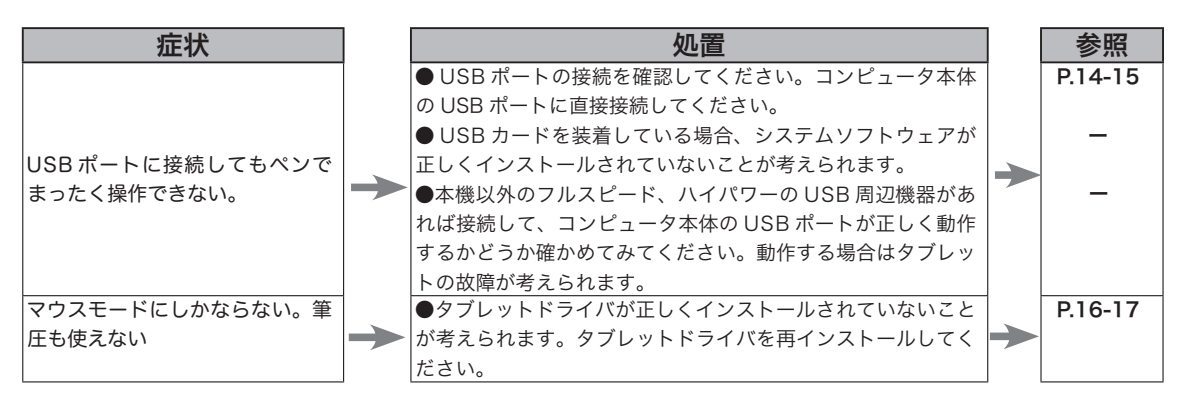

# 一般的なトラブル

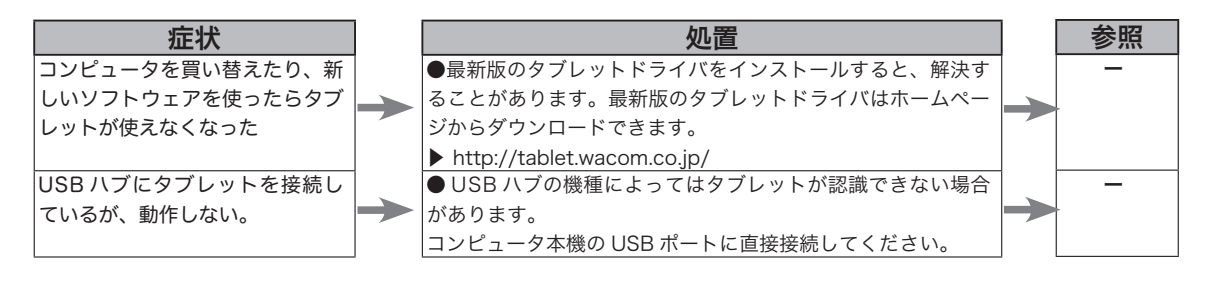

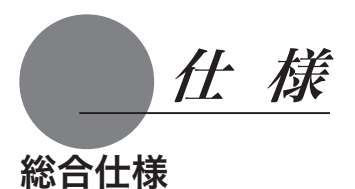

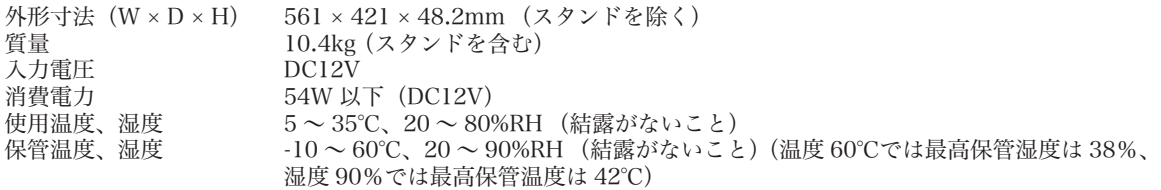

### 液晶表示部仕様

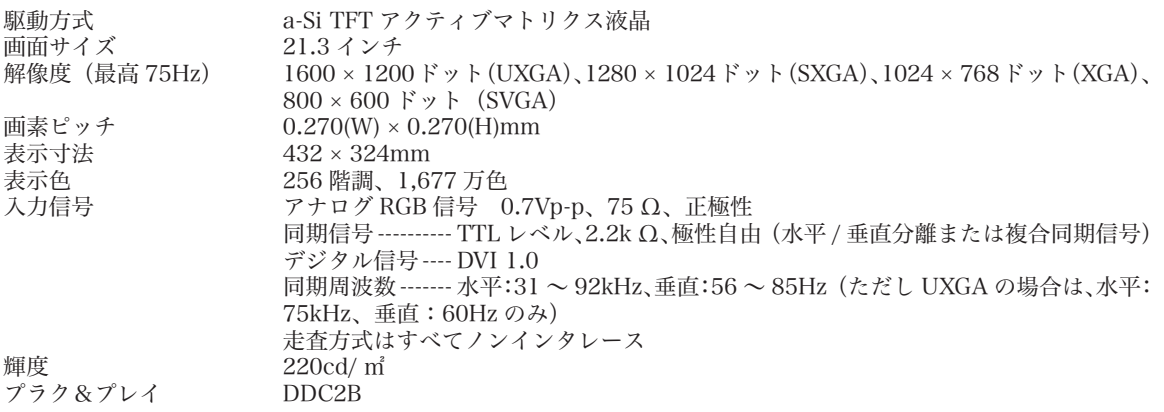

●まれに、表示部のごく一部に常時点灯、非点灯のドットが見られることがありますが、故障ではありません。

● 静止画を長時間表示したあと残像が生じることがありますが、時間がたつと徐々にもとに戻ります。

### タブレット部仕様

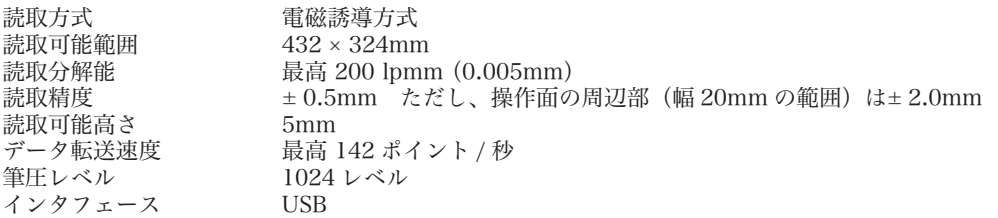

# スタンド

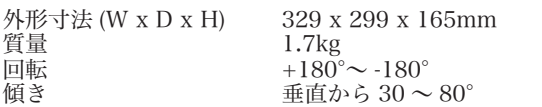

# 電子ペン仕様 (ZP-501E)

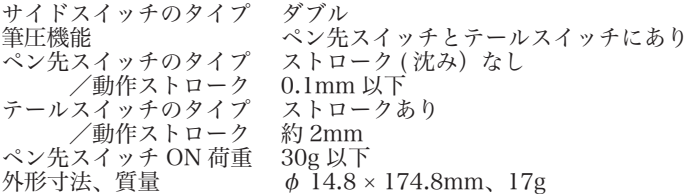

# アフターサービスのご案内

#### ●ワコムのインターネットホームページ http://tablet.wacom.co.jp/

各種製品情報、最新版タブレットドライバのダウンロード、よくお寄せいただくご質問とその回答、キャンペーン情報などを掲載したワ コムのホームページです。

#### ●ワコムクラブ / ワコムストアのご案内

WACOM CLUB について

WACOM CLUB はワコムペンタブレットユーザ様限定の会員サービスです。詳しくは、以下のホームページをご覧ください。

#### http://tablet.wacom.co.jp/wacomclub/

会員になると、弊社からの最新情報をお届けする他、オンラインショッピングサイト「ワコムストア」で付属品、オプション品、グラフィッ クソフトなどをご購入いただけます。

#### ●サポート窓口のご案内

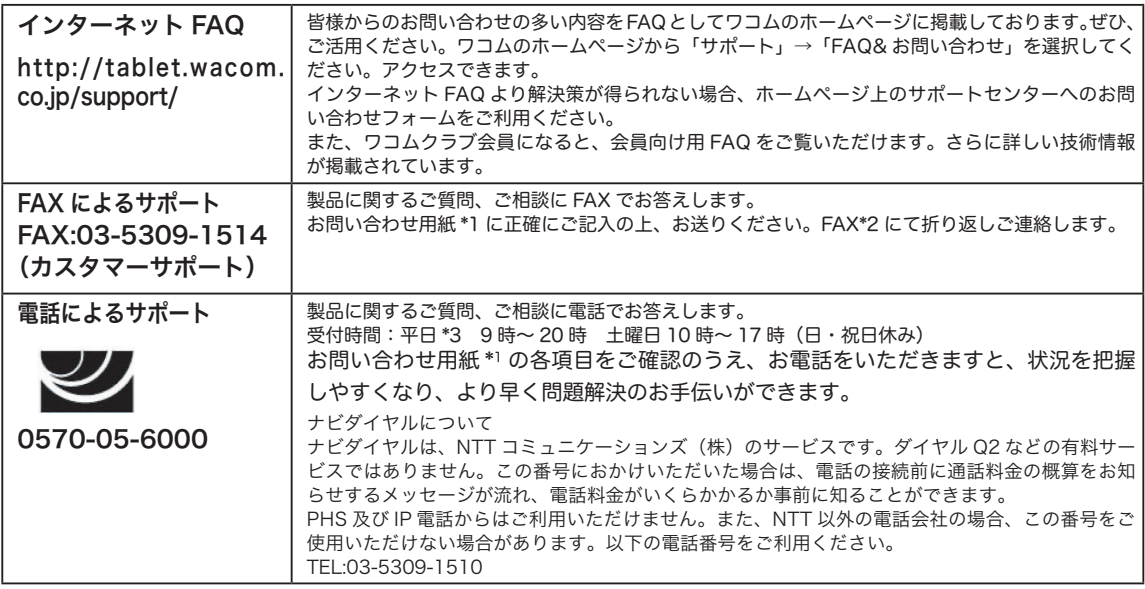

#### ●修理依頼先のご案内

上記のサポート窓口からサポートセンターへお問い合わせください。サポートセンターで製品が故障かどうかを確認さ せていただきます。故障の場合は、製品の送付先をご案内いたします。

\*1 ユーザーズガイドの巻末に綴じ込まれています。

\*2 電子メールや FAX によるお問い合わせに対しては、弊社営業時間内に回答をさしあげます。内容により数日か かることがあります。

\*3 弊社の休日を除きます。

### お問い合わせ用紙/修理依頼票

FAX 03-5309-1514 カスタマーサポート行き

コピーしてお使いください。お手数をおかけいたしますが、迅速かつ確実な対応のため に、必要事項をご記入願います。

□初めての修理

□再修理

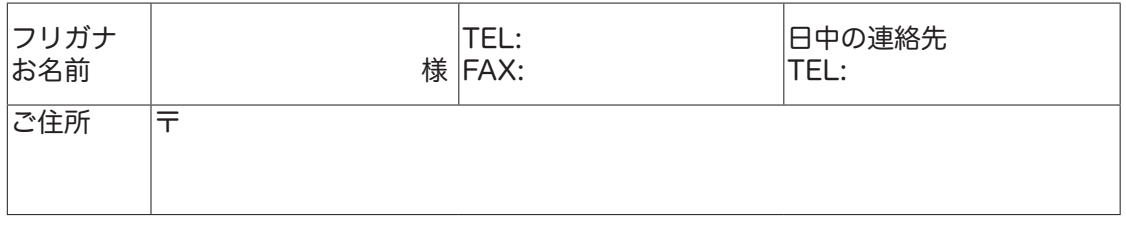

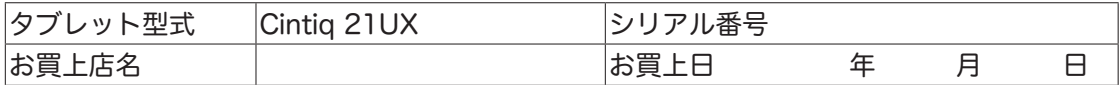

#### 発生日時 / 頻度について、ご記入ください。

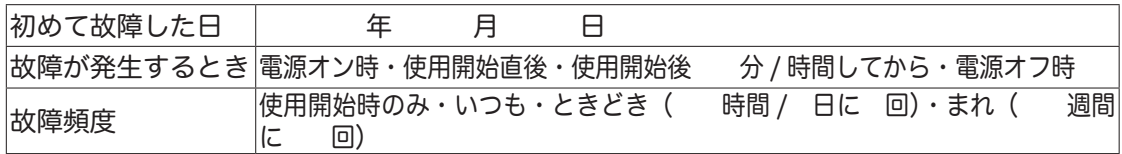

症状やエラーメッセージなど、故障内容について具体的にご記入ください。

#### ご使用のコンピュータと周辺機器についてご記入ください。

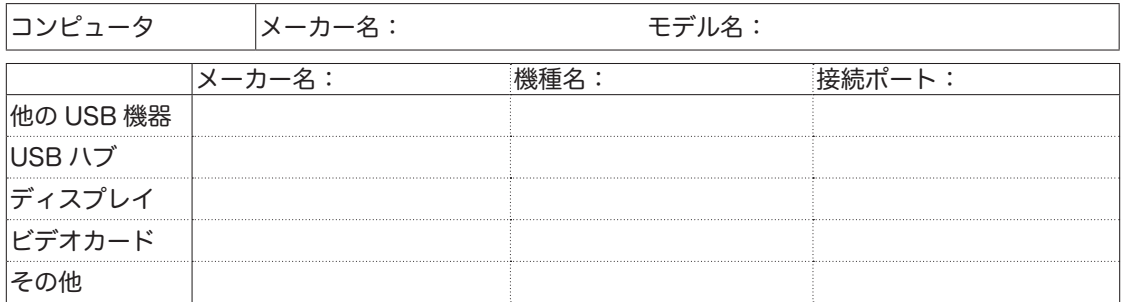

#### 故障発生時、使用していたソフトウェアをご記入ください。

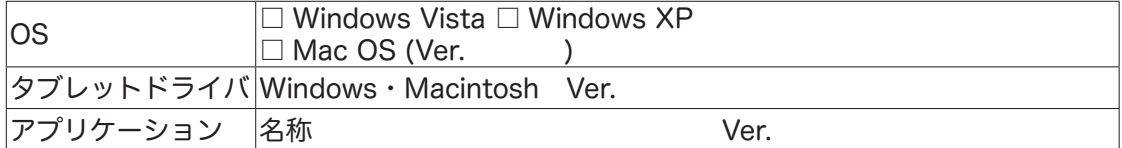

 $UJ-0303(G)$